# **Vodafone TV**

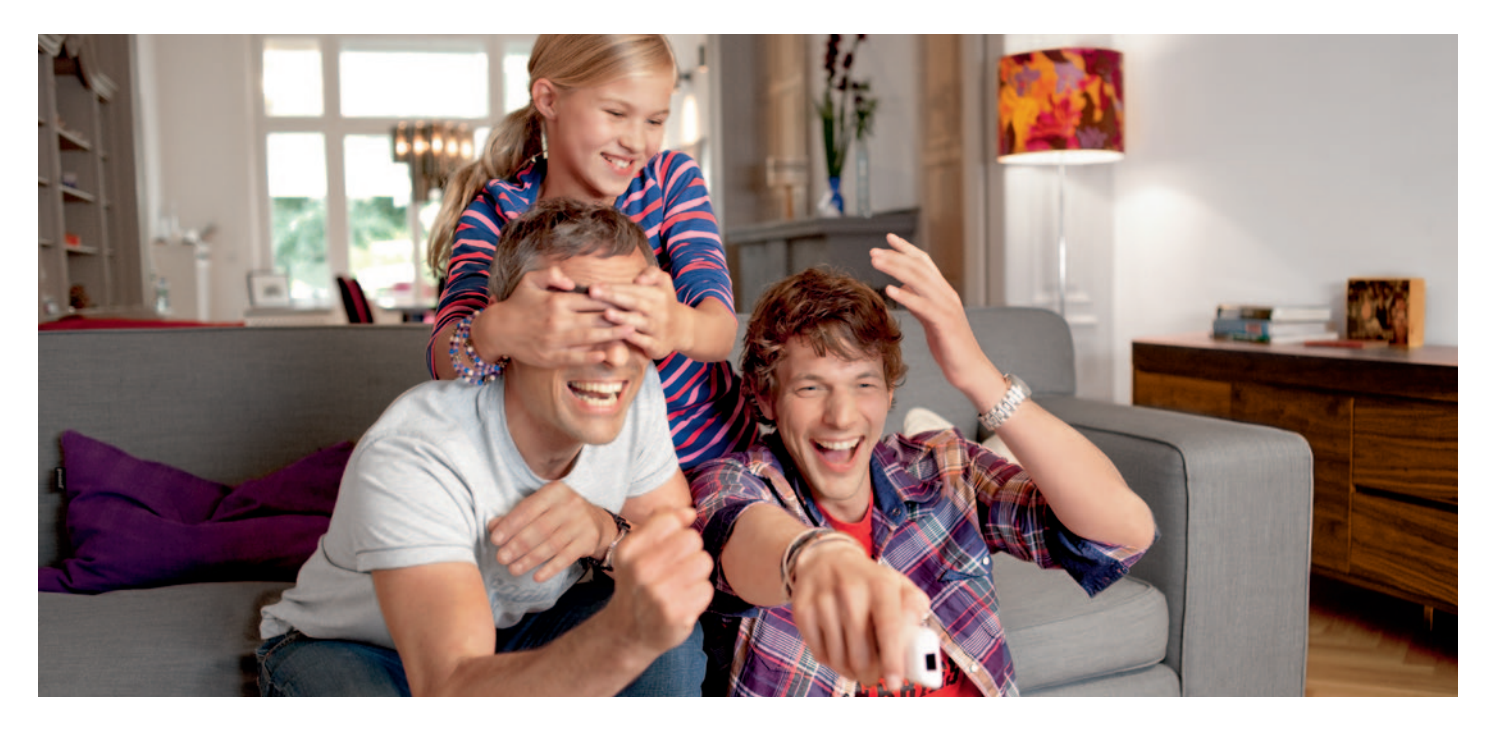

Benutzerhandbuch

power to you

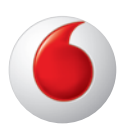

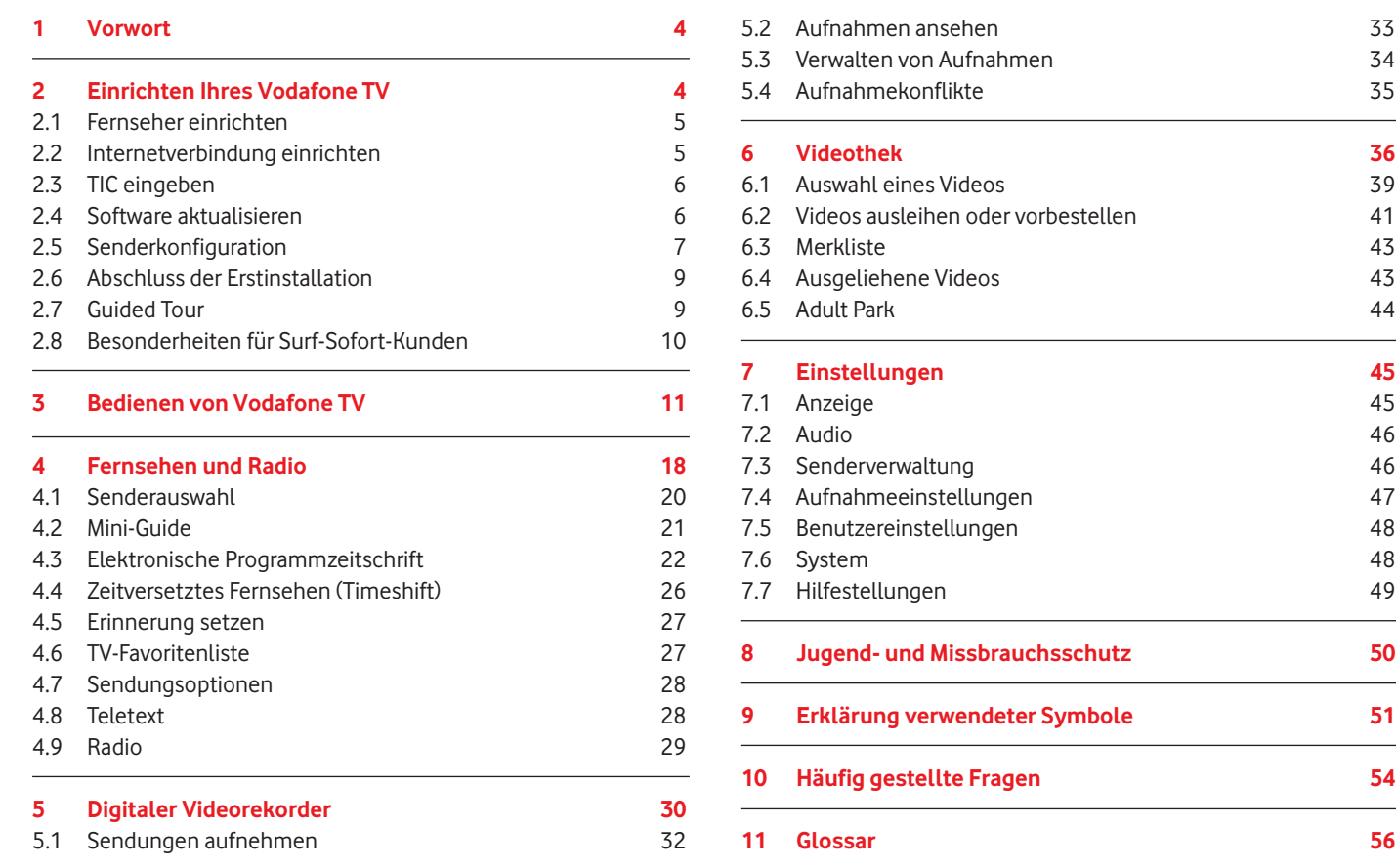

# **Herzlich Willkommen in der Welt von Vodafone TV.**

# **Inhalt**

# **1 Vorwort**

#### **Sehr geehrter Vodafone TV-Kunde,**

endlich wird alles, was das moderne Fernsehen zu bieten hat in Vodafone TV vereint. Ob aktuelles TV-Programm, IPTV oder Videothek – die Funktionsvielfalt und Leistungsfähigkeit Ihres Vodafone TV wird Sie begeistern. Sie haben direkten Zugriff auf ein Riesenangebot an aktuellen Spielfilmen, TV-Serien, Dokumentationen und Kinder-Videos – direkt auf Ihrem heimischen Fernsehgerät.

Sie können rund um die Uhr Filme aus der Vodafone Videothek ausleihen und sogar Radio hören. Ungetrübte TV-Freuden garantiert zudem die einfache Bedienbarkeit des Geräts.

Bevor Sie Vodafone TV aktivieren, lesen Sie sich bitte dieses Benutzerhandbuch in Ruhe durch. Alle Funktionen werden hier ausführlich erklärt. Sollten Sie dennoch Fragen haben, steht Ihnen die Vodafone Kundenbetreuung kostenfrei unter 0 800 / 172 12 01 (8:00 - 22:00 Uhr) gerne Rede und Antwort. Wirsind für Sie da, damit Sie Ihr TV-Erlebnis entspannt genießen können.

**[i]** Sämtliche Einstellungen können auch im Nachhinein unter dem Menüpunkt → **Einstellungen** eingegeben bzw. bearbeitet werden.

Viel Spaß mit Vodafone TV wünscht Ihnen Ihr Vodafone TV-Team

product design award 2011

Die Fernbedienung wurde mit dem international renommierten Design Preis des International Forum Design IF Award 2011 ausgezeichnet.

**4**

- Im ersten Schritt der Installation findet die Konfiguration zwischen Ihrem Fernsehgerät und dem Vodafone TV Center 1000 statt, damit das Bildsignal an das TV-Gerät übertragen werden kann.
- • Anschlussart (HDMI oder SCART) und Auflösung werden im Normal- fall automatisch konfiguriert.
- Nach kurzer Zeit sollte Ihr Fernsehschirm eine Willkommensmel- dung mit den aktiven TV-Einstellungen zeigen.
- • Falls kein Bild zu sehen ist, kann es dafür verschiedene Gründe geben. Bitte lesen Sie dazu 10 Häufig gestellte Fragen.

Bitte schließen Sie Ihr Vodafone TV Center 1000 wie in der beiliegenden Installationsanleitung beschrieben an und schalten es an der Rückseite des Geräts ein. Beim erstmaligen Starten führt Ihr Vodafone TV Center 1000 eine Erstinstallation der wichtigsten Einstellungen und Funktionen durch. Diese wird in der Regel automatisch durchgeführt. Bitte folgen Sie den Anweisungen auf dem Fernsehschirm. Im Anschluss an die Erstinstallation ist Ihr Vodafone TV einsatzbereit.

> Bitte achten Sie darauf, dass die Vodafone DSL-EasyBox über das LAN-Kabel mit dem Vodafone TV Center 1000 verbunden ist. Nähere Informationen zum Anschluss an ein Netzwerk finden Sie in der beiliegenden Installationsanleitung.

• In der Regel ist Ihre Vodafone DSL-EasyBox so konfiguriert, dass die Netzwerkeinstellungen automatisch bezogen werden (DHCP). • Falls Sie die Einstellungen der EasyBox manuell geändert haben (DHCP deaktiviert), können Sie Ihre Netzwerkdaten (IP-Adresse, Netzwerkmaske, Gateway und DNS-Server) manuell im Vodafone TV Center 1000 über **[ 1 - 9 ]** eingeben. Um Ihre Eingabe zu korri- gieren, betätigen Sie **[ ]** und geben die Ziffern des betreffen- den Feldes erneut ein.

**[i]** Falls Sie einen neuen Modem-Installationscode (MIC) erhalten haben, führen Sie bitte vorher zwingend ein Reset der EasyBox durch und geben Sie Ihren neuen Modem-Installationscode ein.

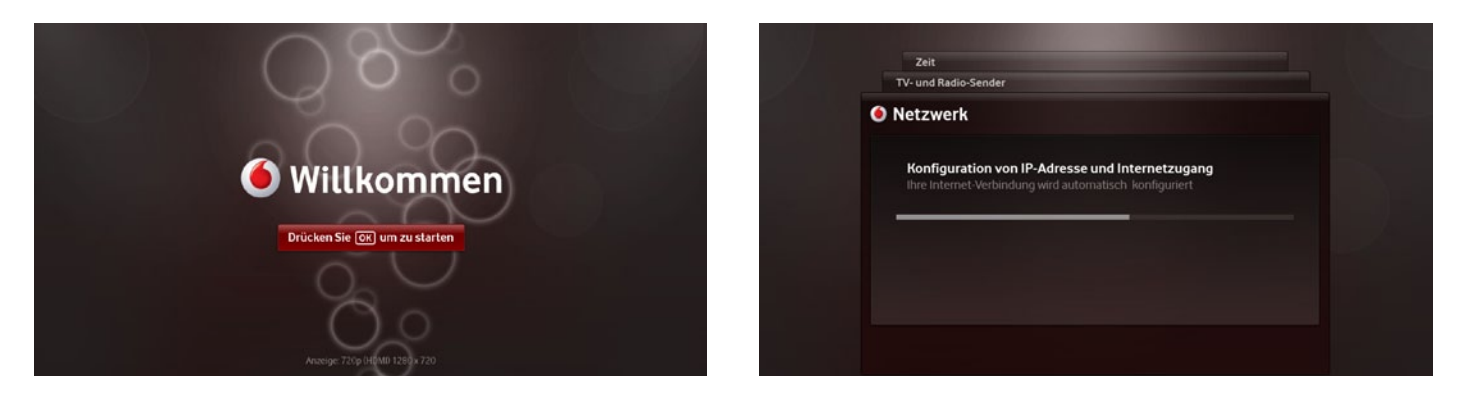

# **2.1 Fernseher einrichten 2.2 Internetverbindung einrichten**

**[i]** Stellen Sie bitte sicher, dass auf dem TV-Gerät der dem Vodafone TV Center 1000 zugewiesene Eingang eingestellt ist (z.B. HDMI 1).

• Um Ihr Vodafone TV nutzen zu können, benötigen Sie eine Inter- netverbindung. Diese wird bei der Erstinstallation automatisch eingerichtet.

# **Einrichten Ihres Vodafone TV**

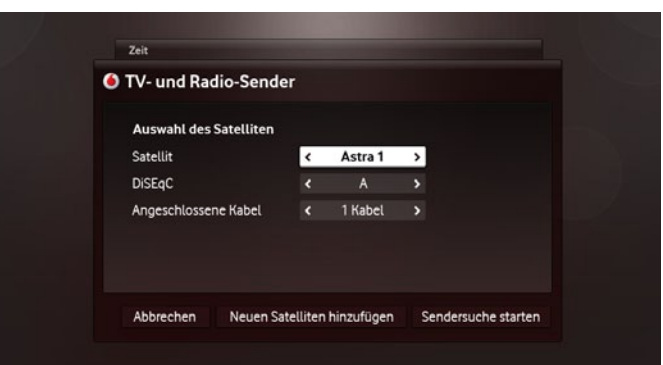

# **2.3 TIC eingeben**

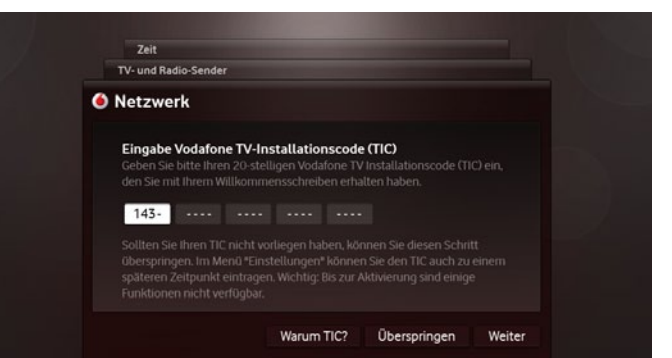

- Der TIC ist der Vodafone TV Installationscode, der Ihnen mit Ihrem Willkommensbrief per Post zugestellt wird.
- Geben Sie diesen bitte mithilfe der Nummerntasten auf Ihrer Fernbedienung **[ 1- 9 ]** ein und drücken Sie **Weiter**, um Ihre Eingabe zu bestätigen. Wollen Sie Ihre Eingabe korrigieren, drü cken Sie **[ < > ]** um in das gewünschte Feld zu gelangen. Anschließend können Sie mit Hilfe von  $\overline{[} \times \overline{2} \overline{]}$  Ihre Eingabe löschen und die Ziffern erneut eingeben.
- • FallsIhr TIC noch nicht zugestellt wurde, drücken Sie**Überspringen** und geben diesen unter R**Einstellungen** R**System** R**TIC** ein, sobald Sie ihn erhalten haben.

**[i]** Die Eingabe des TIC ist zwingend erforderlich, um Vodafone TV in vollem Umfang nutzen zu können.

- Das automatische Software-Update prüft, ob eine Aktualisierung der Vodafone TV-Firmware vorliegt.
- • Notwendige Updates werden direkt heruntergeladen und Ihr Vodafone TV Center 1000 startet automatisch neu. Nach dem Neustart findet die Installation der neuen Software statt. Die Erstinstallation wird anschließend an dieser Stelle fortgesetzt.
- Wird ein empfohlenes Update gefunden, entscheiden Sie selbst, ob und wann Sie dieses herunterladen. Sie können diesen Schritt über springen und später unter → Einstellungen → System → Update nachholen. Es ist jedoch ratsam, verfügbare Updates sofort herun- terzuladen, damit Sie stets über die neuesten Funktionen verfügen.

# **2.4 Software aktualisieren**

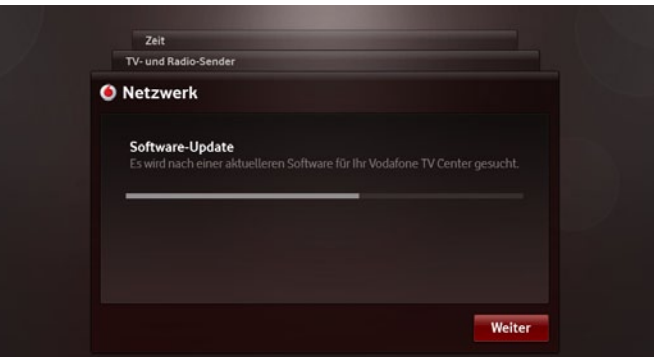

• Falls Sie weder analoges Kabel noch Satelliten-Signal empfangen können, stehen Ihnen ggfs. TV-Sender über DSL (IPTV) zur Verfü- gung. Die ausschließliche Nutzung setzt jedoch voraus, dassIhre DSL-Leitung die technischen Voraussetzungen erfüllt. Die Sender- suche entfällt in diesem Fall.

**[i]** Bitte unterbrechen Sie einen laufenden Aktualisierungsvorgang auf keinen Fall und trennen Sie das Gerät während des Updates nicht vom Stromnetz.

# **2.5 Senderkonfiguration**

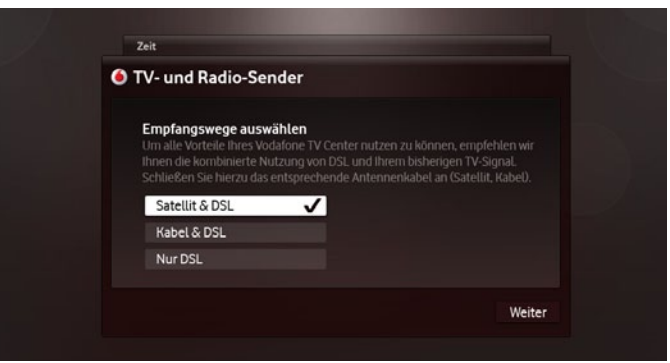

- • Mit Ihrem Vodafone TV können Sie Fernsehen über drei unter- schiedliche Signalquellen empfangen: digitaler Satellit (DVB-S), analoges Kabel und über DSL (IPTV). Fernsehen über DSL wird automatisch zusätzlich zu ihrem gewohnten TV-Signal verwendet. Sie können es auch als alleinige Signalquelle einrichten, sofern estechnisch verfügbar ist.
- Wählen Sie eine TV-Signalquelle durch Drücken von [  $\sim$   $\vee$  ] aus und bestätigen Sie mit **[ OK ].** Durch **Weiter** gelangen Sie zum nächsten Schritt der Erstinstallation.

#### **DSL (IPTV)**

#### **Satellit (DVB-S)**

- • Wenn Sie Satellit als TV-Signal auswählen, haben Sie als nächstes die Möglichkeit, den gewünschten Satelliten auszuwählen oder auf Wunsch die manuelle Konfiguration eines Satelliten vorzu- nehmen.
- • Durch **Sendersuche starten** wird eine Senderliste zusammen- gestellt, die Sie im Anschluss nach Ihren Wünschen sortieren können.

**[i]** Die manuelle Konfiguration der Satelliten (über **Neuen Satelliten**  hinzufügen) sollte nur von erfahrenen Anwendern durchgeführt werden.

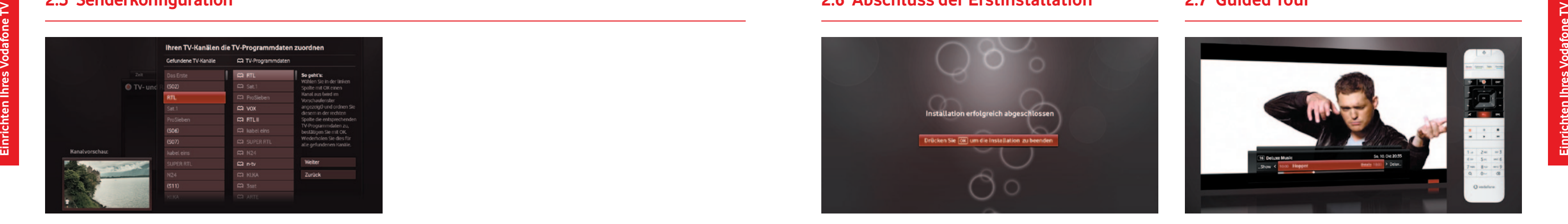

Im Anschluss an die Erstinstallation empfehlen wir Ihnen, das Erklärungsvideo anzuschauen, welches Ihnen die wichtigsten Funktionen Ihres Vodafone TV zeigt. Lehnen Sie sich zurück und lernen Sie die Welt von Vodafone TV kennen.

**[i]** Die Guided Tour ist jederzeit unter → Einstellungen → Hilfe /Info → Guided Tour abrufbar. Wir empfehlen Ihnen jedoch, sich direkt mit den vielseitigen Funktionen Ihres Vodafone TV vertraut zu machen.

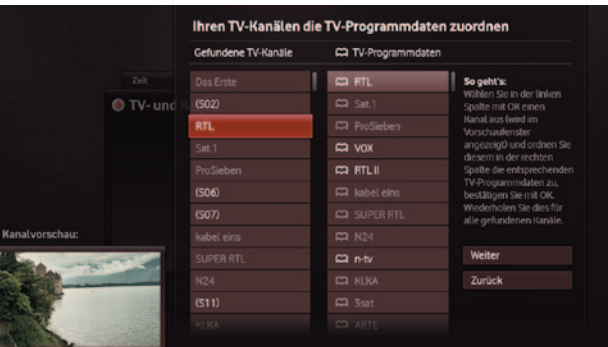

#### **Analoges Kabel**

- Wählen Sie analoges Kabel als TV-Signalquelle aus, findet im nächsten Schritt ein automatischer Sendersuchlauf statt. Im Anschluss daran wird Ihnen eine Übersicht angeboten, mit deren Hilfe Sie nicht automatisch erkannten Sendern (z.B. ausgewiesen als "(S14)") einen Sendernamen zuweisen können.
- Die Senderzuweisung ist notwendig, damit innerhalb der elektronischen Programmzeitschrift Informationen zu Sendungen angezeigt werden und Programminhalte aufgenommen werden können.
- Sie bekommen eine Liste mit gefundenen Sendern in der linken Spalte und Sendernamen in der rechten Spalte angezeigt.
- Wenn Sie einen nicht erkannten Sender in der linken Spalte über **[**  $\sim$  **]** auswählen und **[ OK ]** drücken, wird ein Live-Bild des Senders in der linken Ecke des Bildschirms eingeblendet.
- In der rechten Spalte können Sie nun über  $[\land \lor]$  den dazu gehörigen Sendernamen auswählen. Drücken Sie **[ OK ]**, um die Auswahl zu bestätigen.
- Durch die Aktivierung von Weiter wird Ihre Zuweisung gespeichert und Sie fahren mit der Erstinstallation fort.

**[i]** Sie können die Zuordnung jederzeit unter → Einstellungen → TV-**Signal** R**Kabel** R**Sendernamen zuordnen** ändern. 

Nähere Informationen zur Sortierung der Sender finden Sie unter 7.3 Senderverwaltung.

#### **[i] Sortierung der Sender**

# **2.5 Senderkonfiguration 2.6 Abschluss der Erstinstallation 2.7 Guided Tour**

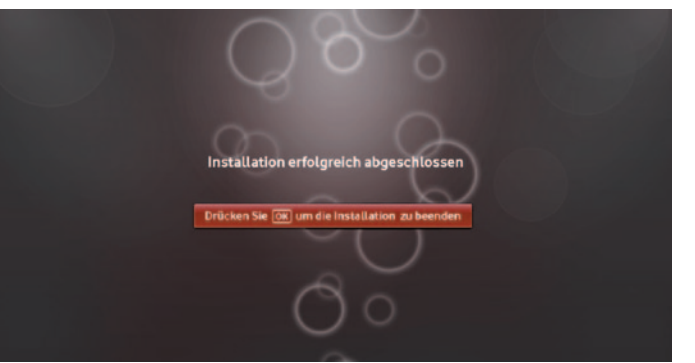

- Im letzten Installationsschritt werden Datum und Uhrzeit eingestellt. Das sollte automatisch über das Internet erfolgen. Falls nicht, geben Sie die Daten bitte manuell in die vorgesehenen Eingabefelder ein.
- Anschließend werden Informationen zu Fernsehsendungen aus dem Internet heruntergeladen. Diese stehen Ihnen dann im Bereich → Programmübersicht als elektronische Programmzeit schrift zur Verfügung. Das erstmalige Herunterladen kann etwas länger dauern, bitte haben Sie Geduld.

# **2.8 Besonderheiten für Surf-Sofort-Kunden**

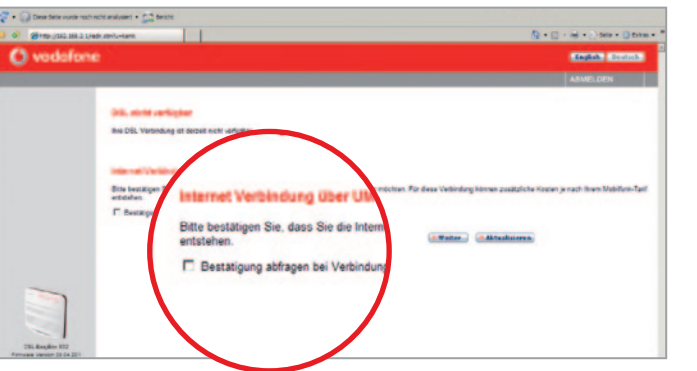

Wenn Sie das Vodafone Surf-Sofort-Paket nutzen, müssen Sie die au tomatische Abfrage vor dem Verbindungsaufbau entfernen, da dies auf dem Vodafone TV Center 1000 nicht dargestellt werden kann.

**[i]** Haben Sie das Surf-Sofort-Paket gekauft und wird der Zugang zum Internet über einen UMTS-USB-Stick hergestellt, können Sie Vodafone TV in Verbindung mit Satelliten- oder analogem Kabel empfang bereits nutzen. TV-Sender über DSL sowie die Videothek stehen Ihnen erst nach der DSL-Freischaltung und TIC-Eingabe zur Verfügung. Geben Sie nach Erhalt der Zugangsdaten und der DSL-Freischaltung Ihren TIC (Vodafone TV Installationscode) unter **→ Einstellungen → System → TIC** ein.

- • Schließen Sie Ihre Vodafone DSL-EasyBox wie in der Bedienungs- anleitung Ihrer EasyBox beschrieben an Ihren PC bzw. Ihr Notebook an. Rufen Sie anschließend eine beliebige Seite im Internet auf.
- Entfernen Sie nun das Häkchen bei "Bestätigung abfragen bei Verbindungsaufbau über Mobilfunk".

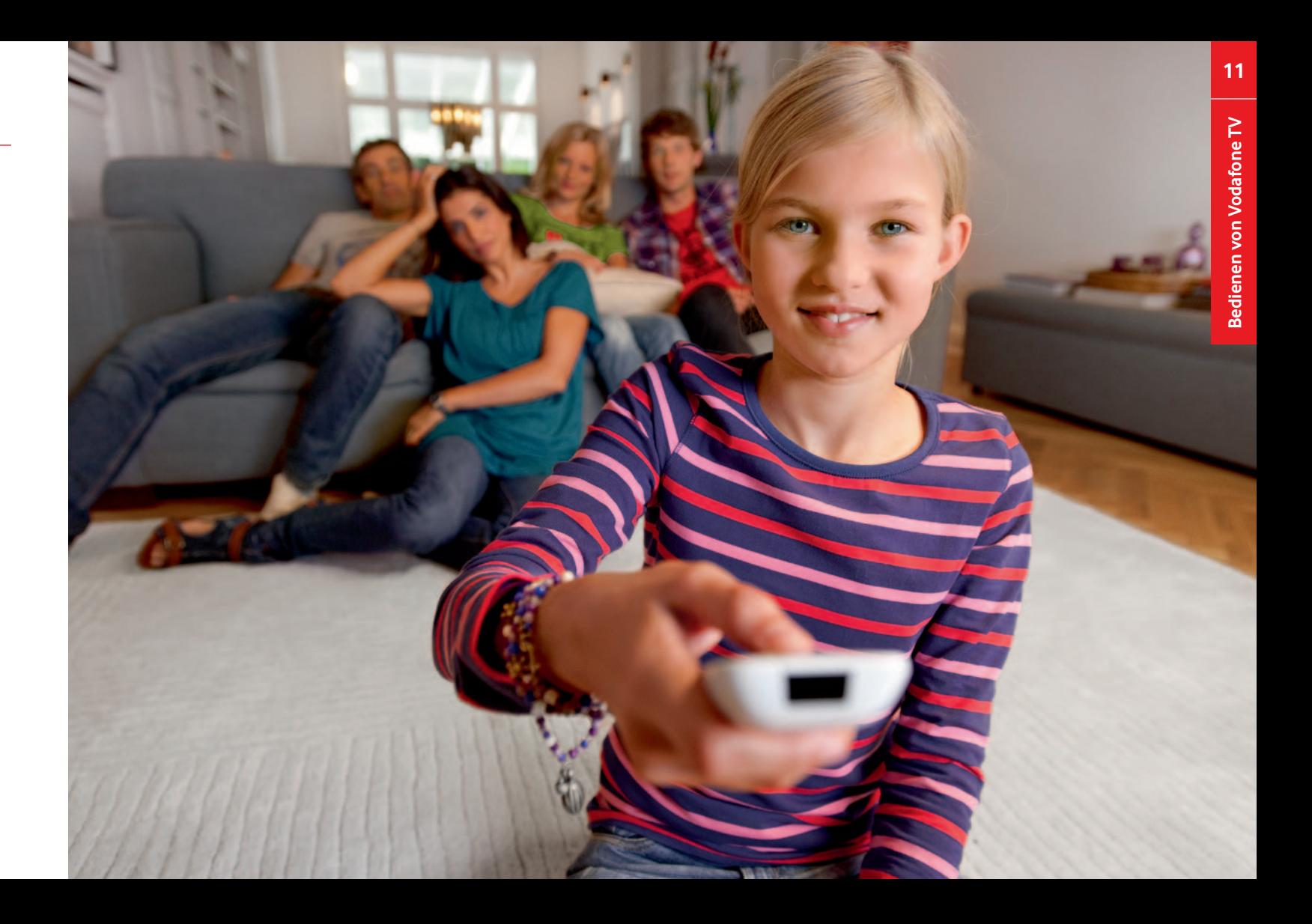

## **An/Stand-by**

Der Wechsel zwischen Betriebs- und Stand-by-Modus des Vodafone TV Center 1000 erfolgt über **[ ↔ ]**. .

#### **Menünavigation**

Das Hauptmenü ist in Form von Karteikarten hintereinander ange ordnet, die aktive Karteikarte befindet sich vorne.

Innerhalb des Hauptmenüs können Sie zwischen den Bereichen → Programmübersicht, → Videothek, → Media-Center und → Ein**stellungen** wählen. Der Wechsel erfolgt über mehrfaches Drücken von  $\begin{bmatrix} 0 \end{bmatrix}$  oder  $\begin{bmatrix} 0 \end{bmatrix}$  mit anschließender Betätigung von  $\begin{bmatrix} + & - \end{bmatrix}$ . .

Über **[ ]** bewegen Sie sich innerhalb der Menüs. Wählen Sie einfach den gewünschten Unterpunkt aus. Ein roter Fokus zeigt an, wo Sie sich gerade befinden. Mit **[ OK ]** bestätigen Sie Ihre Auswahl.

Mit **[ ]** kehren Sie in die vorherige Ansicht zurück.

Um größere Passagen zu überspringen, halten Sie [ $\blacktriangleright$ ] oder [ $\blacktriangleright$ ] ca. 1 Sekunde gedrückt. Sie springen damit 5 Minuten vor oder zurück. Die Wiedergabe läuft im Anschluss wie gewohnt weiter.

**[ EXIT ]** beendet das Menü und führt Sie zurück zur Vollbildansicht.

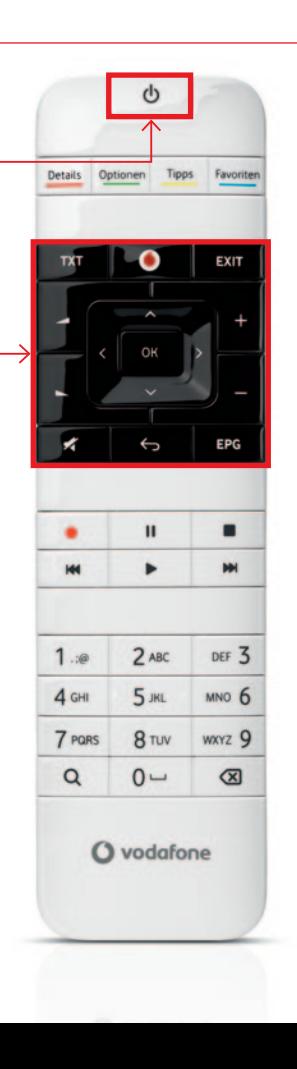

#### **Texteingaben**

Buchstaben, z.B. bei der Suche, werden über die Nummerntasten der Fernbedienung (ähnlich wie bei einer Mobiltelefon-Tastatur) eingegeben. Mit **[ ]** machen Sie die Eingabe desletzten Zeichens rückgängig.

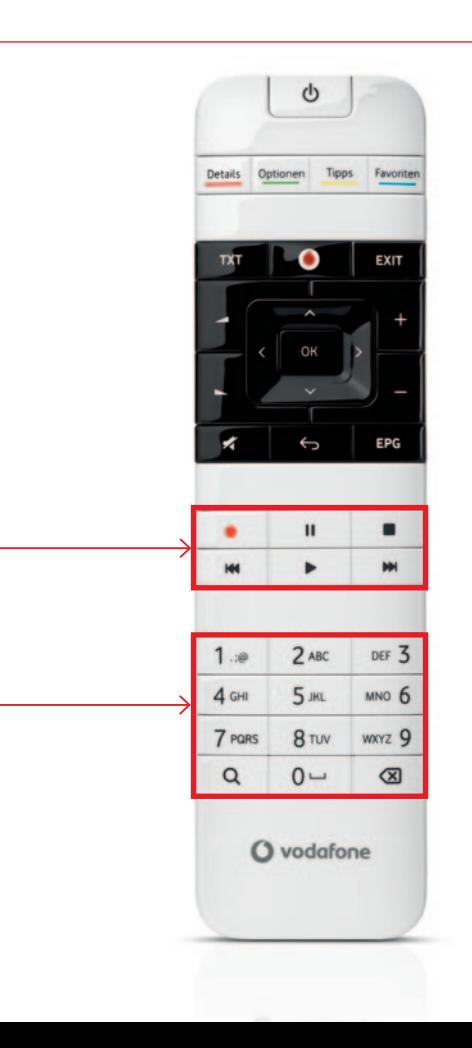

#### **Spulen**

Zum Vorspulen drücken Sie **[ ]** . Bei jedem erneuten Drücken erhöht sich die Geschwindigkeit. Wollen Sie diese wieder verringern, drücken Sie einfach **[ ]**so oft bis die gewünschte Geschwindigkeit erreicht ist. Analog funktioniert das Zurückspulen. **[**■ ] oder [▶ ] unterbricht das Spulen und spielt den Inhalt ab.

#### **Skip**

# **3 Bedienen von Vodafone TV**

#### **Detailinformationen**

Detailinformationen zu Sendungen, Videos und Dateien sowie weitere Funktionen sind auf der Detailseite zu finden. Diese erreichen Sie mit **[ OK ]** bzw. **[ Details ]** auf einem ausgewählten Inhalt. Bei TV-Sendungen finden Sie z.B. alle wichtigen Informationen zur Sendung (Ausstrahlungsdatum und -zeit, Dauer, Inhaltsbeschreibung, Bild- und Tonformat)sowie die Funktionen Einzel- oder Serienaufnahmen bzw. Erinnerung einstellen. Längere Beschreibungen auf der Detailseite sind mithilfe des sogenannten Scrollbalkens blätterbar, der Balken wird rechts neben dem Text angezeigt. Sie können ihn über **[ < ]** auswählen und mithilfe von  $\left[\right.\leftarrow\right)$  in diesem blättern.

**[i]** Die Detailseite zu einer Sendung können Sie auch während Sie TV sehen einfach über **[ Details ]** aufrufen.

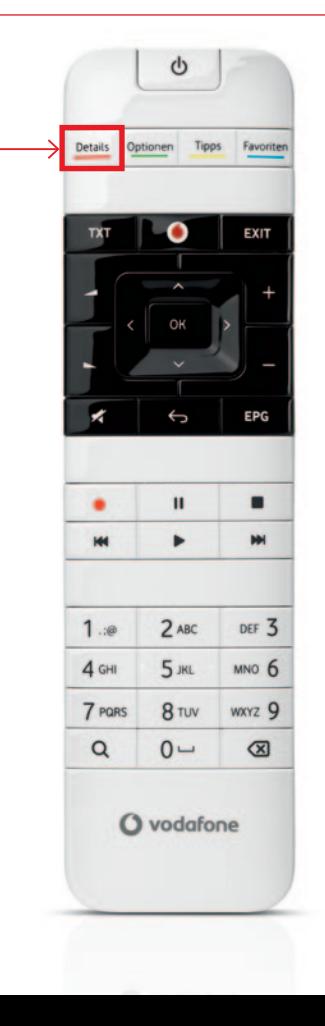

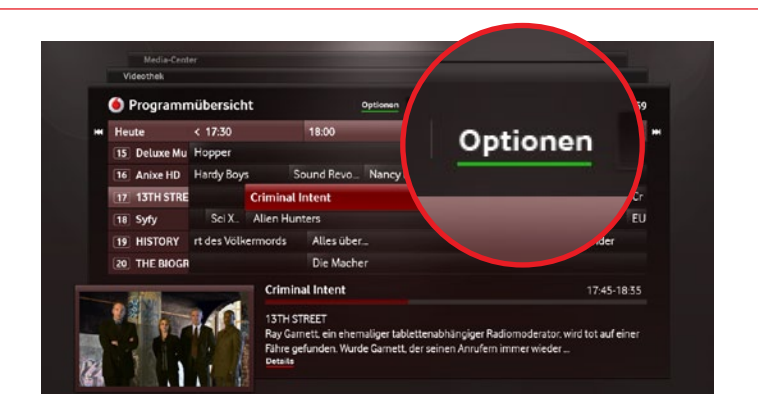

# **3 Bedienen von Vodafone TV**

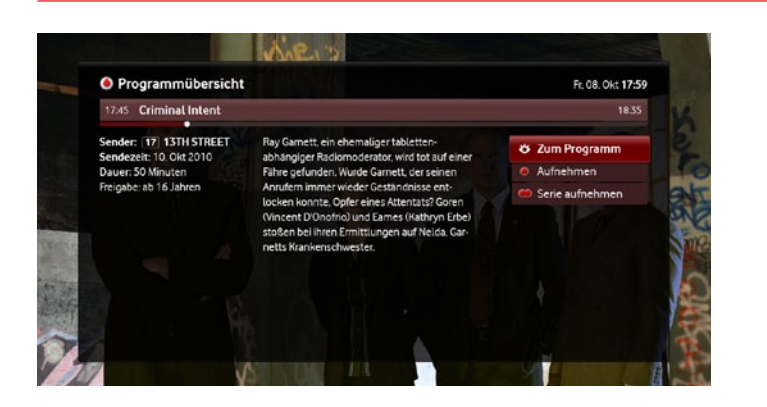

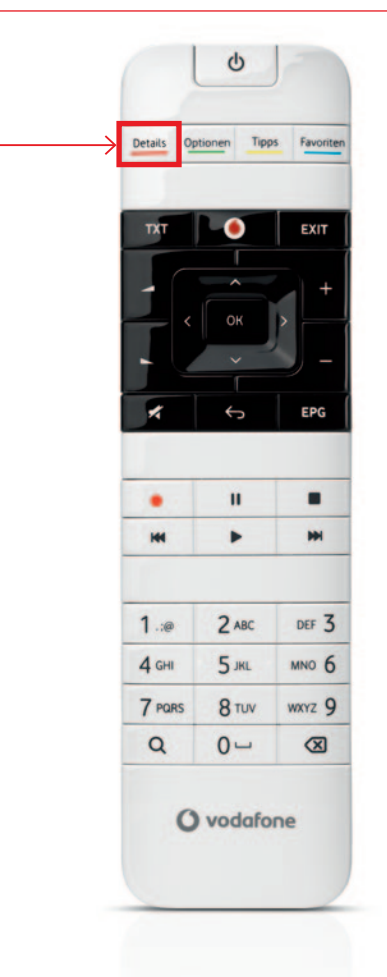

#### **Optionen**

Manche MenüsIhres Vodafone TV bieten weiterführende Optionen für die angezeigten Inhalte an. Dazu gehören Filtereinstellungen, z.B. nach Genre oder bestimmten Sendergruppen, und das Umschalten zwischen Listen- und Kachelansicht. Falls Ihnen weitere Optionen zur Verfügung stehen, befinden sie sich in der oberen Zeile zwischen dem Namen des aktuellen Bereichs und dem Datum.

Über **[ Optionen ]** aktivieren Sie die erste auswählbare Option der oberen Menüleiste. Bei Bedarf können Sie den Fokus über **[ ]** zu dem gewünschten Optionen-Element bewegen. Drücken Sie anschließend **[ OK ]**, um das Dropdown-Menü zu öffnen. Mit **[ ▽ ]** wählen Sie eine Option aus, bestätigen Sie diese mit **[ OK ]**. Mit **[ ← ]** verlassen Sie die Optionen und gelangen zurück zum zuvor ausgewählten Inhalt.

# **3 Bedienen von Vodafone TV**

#### **Suche**

Ihr Vodafone TV ermöglicht die Suche nach beliebigen Inhalten: Videos der Videothek, TV-Sendungen und Aufnahmen. Sie können die Suche bequem über **[ ]** aufrufen. Sie suchen immer in dem Bereich, in dem Sie sich gerade befinden. Die Eingabe eines Suchbe griffs erfolgt über die Nummerntasten **[ 1 - 9 ]** Ihrer Fernbedienung. Im rechten Bereich sehen Sie die gefundenen Ergebnisse und kön nen diese mithilfe von **[**  $\sim$  $\vee$  **]** durchstöbern. Mit **[ OK ]** verlassen Sie die Suchergebnisse und rufen die Detailinformationen des entspre chenden Inhalts auf.

Um die Lautstärke zu ändern, drücken Sie [⊿] [►] auf Ihrer Fernbedienung. Auf Ihrem Fernseher wird die Lautstärke grafisch angezeigt. Mit einem Tastendruck auf  $\Box$  3 schalten Sie den Ton aus, erneutes Drücken stellt die ursprüngliche Lautstärke wieder her.

# **O** Programmüb O Program So.10, Okt 20:35 Qund  $Q$  und 2 Okt 20 10 Von Löwen und Lämme

**[i]** Die Suche kann auch aktiviert werden, während Sie TV sehen. Dabei wird ein kleines Fenster am unteren Bildschirmrand eingeblen det, in das ein Suchbegriff eingegeben werden kann.

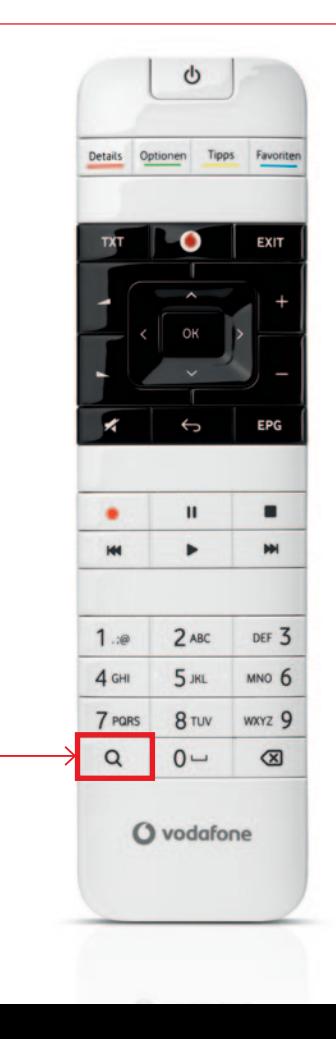

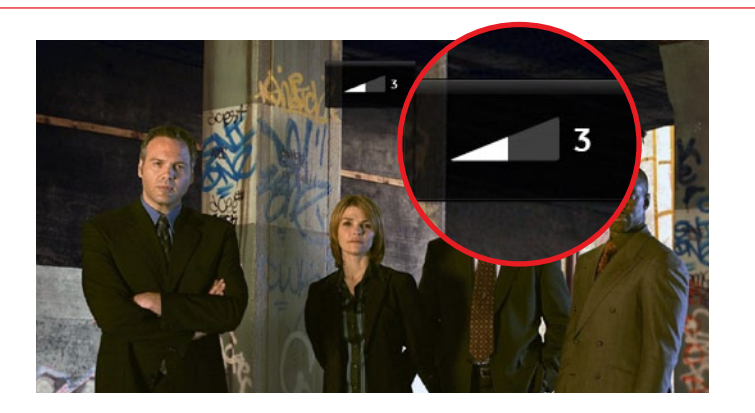

#### **Änderung der Lautstärke**

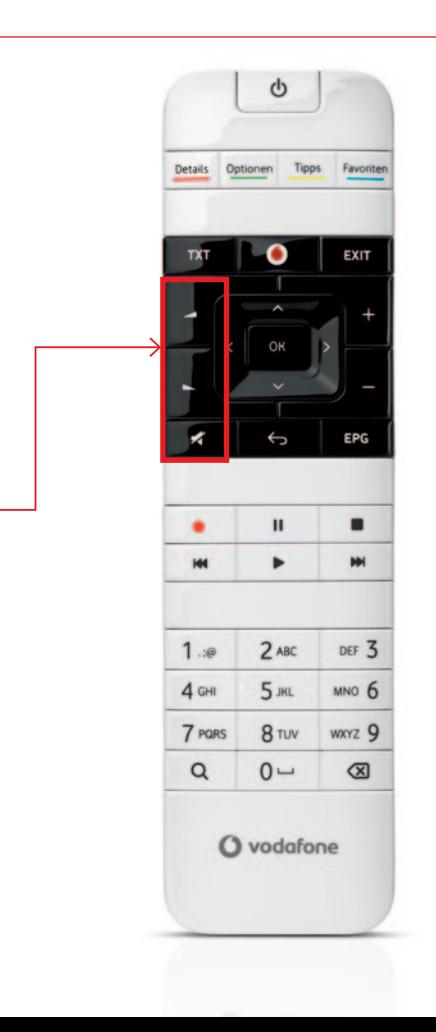

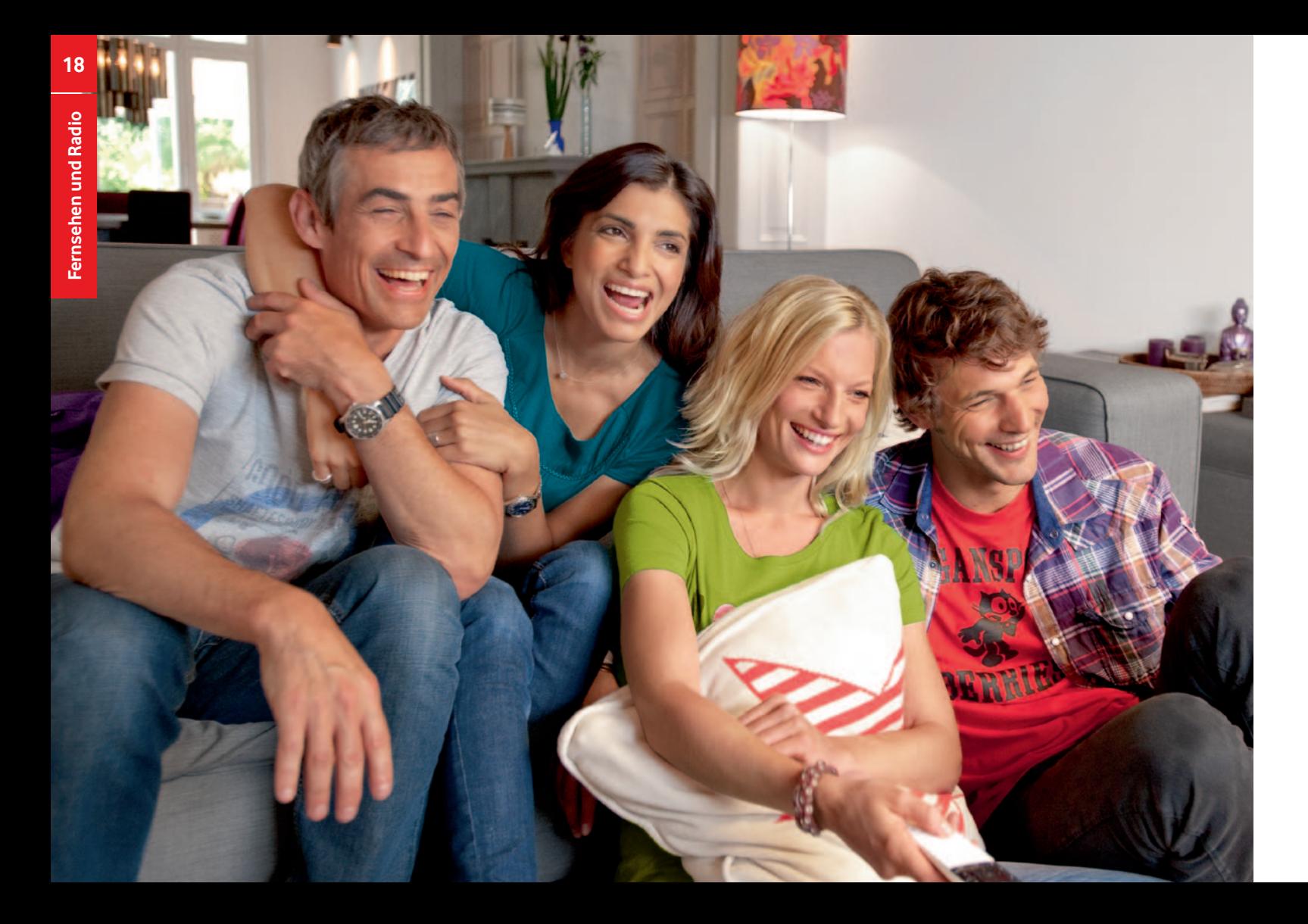

# **4 Fernsehen und Radio**

Mit Vodafone TV bekommen Sie ein umfangreiches Angebot an TVund Radiosendern direkt in Ihr Wohnzimmer. Ob über Satellit, Kabel oder DSL (IPTV) - Sie bleiben flexibel. Das Vodafone TV Angebot umfasst über 100 Fernsehprogramme, davon mehr als 10 HD-Kanäle sowie 60 Radiosender in digitaler Qualität.

Das zentrale Element für Fernsehen und Radio mit Vodafone TV ist der Mini-Guide, den Sie über Ihre Vodafone TV Fernbedienung ansteuern und bedienen. Der Mini-Guide zeigt Ihnen alle wichtigen Informationen wie z.B. Sender, Titel und Dauer der ausgewählten Sendung an. Mit seiner Hilfe stöbern Sie durch das Programm oder wechseln zwischen einzelnen Fernsehsendern (siehe 4.2 Mini-Guide).

Zur Programmübersicht steht Ihnen außerdem die elektronische Programmzeitschrift (EPG - Electronic Programme Guide) zur Verfügung, die Sie auf einen Blick über aktuell laufende, aber auch zukünftige Sendungen informiert (siehe 4.3 Elektronische Programmzeitschrift). Die aktuell laufende Sendung wird in einem Vorschaufenster am linken Rand des Bildschirms per Live-Bild ange zeigt: So behalten Sie das laufende TV-Programm im Blick.

Innerhalb der elektronischen Programmzeitschrift und des Mini-Guide können Sie nähere Informationen zur ausgewählten Sendung ansehen, Ihre Lieblingssendungen aufnehmen oder Erinnerungen setzen. Das Display Ihres Vodafone TV Center 1000 zeigt Ihnen dabei stets die jeweilige Sendernummer und den Sendernamen an.

# **4.1 Senderauswahl**

# $\mathcal{Q}$ EPG  $\mathbf{u}$  $M$   $\rightarrow$  $2$  ABC  $DEF 3$  $\cdot$   $\circ$ 5 JKL  $4<sub>GHI</sub>$ MNO<sub>6</sub> 8 TUV 7 PORS wxyz<sub>Q</sub>  $0 \alpha$  $\circ$ O vodafone

Es gibt verschiedene Möglichkeiten, einen Sender auszuwählen oder zu wechseln.

Über  $[t - ]$  schalten Sie direkt auf einen anderen Sender um. Dabei bewegen Sie sich immer innerhalb der aktiven Senderliste (z.B. alle Sender oder Favoriten). Im Mini-Guide werden nach dem Senderwechsel für kurze Zeit Informationen zur neu gewählten Sendung und der Name des aktuell laufenden Programms an- gezeigt.

 $\bigcup$  Über  $\{\cdot, \cdot\}$  navigieren Sie innerhalb des Mini-Guide, ohne dabei umzuschalten. Möchten Sie den Sender wechseln, bestätigen Sie Ihre Auswahl durch **[ OK ]**. Wählen Sie keinen neuen Sender, blendet der Mini-Guide automatisch wieder aus und das ursprüng- liche Programm läuft weiter.

Außerdem haben Sie die Möglichkeit, über die elektronische Pro- grammzeitschrift **[ EPG ]** auf einen anderen Sender zu wechseln.

Alternativ drücken Sie für einen Senderwechsel die jeweilige Nummer des eingespeicherten Kanals über **[ 1 - 9 ]** auf Ihrer Fern- bedienung. Sie sehen Sie Informationen zum ausgewählten Sen- der im Mini-Guide. Innerhalb von zwei Sekunden können Sie die Eingabe durch  $\sqrt{2}$ ] widerrufen, ansonsten folgt der Senderwechsel

- • Über **[ + ]** können Sie den Sender wechseln. Sie gehen immer in der eingespeicherten Reihenfolge (Alle Sender, Favoriten) vor und zurück. Im Mini-Guide werden nach dem Senderwechsel für kurze Zeit Informationen zur laufenden Sendung angezeigt.
- Über  $\left[\begin{array}{l}\right.\right.$  **Notable 2** können Sie zwischen den Sendern navigieren, ohne jedoch das Programm zu wechseln. Möchten Sie den Sender wechseln, bestätigen Sie Ihre Auswahl mit **[ OK ]**.
- **Mit [ > ]** können bei allen Sendern die anschließenden Sendungen angezeigt werden, mit **[ < ]** zeigen Sie die vorherige Sendung an.

# **4.2 Mini-Guide**

• Mit **[ OK ]** wird der Mini-Guide eingeblendet. Findet innerhalb von 5 Sekunden keine Aktion statt, blendet sich der Mini-Guide auto- matisch aus. Mit**[ ]** kann er bereits vorher ausgeblendet werden. • Über **[ Details ]** rufen Sie die Detailinformationen zu der ausge- wählten Sendung auf. Hier können auch Einzel- oder Serienauf- nahmen programmiert werden.

• Im Mini-Guide sehen Sie anhand des dunkelroten Balkens den Zeitraum, in dem Sie sich innerhalb des sogenannten Timeshift- Speichers(siehe 4.4 Zeitversetztes Fernsehen) bewegen können. • Den Zeitpunkt, an dem Sie sich aktuell befinden, erkennen Sie an einem weißem Punkt.

• Dunkelgrau Markiertes kann noch nicht angesehen werden, da dieser Teil der Sendung noch nicht ausgestrahlt wurde. Der hellgrau markierte Balken zeigt den Zeitraum der Sendung an, bevor Sie auf den Sender geschaltet haben. Diesen können Sie nicht zeitversetzt (über Timeshift) ansehen. 

Der Mini-Guide ist das zentrale Element beim Fernsehen. Er zeigt alle wichtigen Informationen, z.B. den Sender und Titel der ausgewählten Sendung sowie die Dauer und ob eine Aufnahme programmiert ist, an.

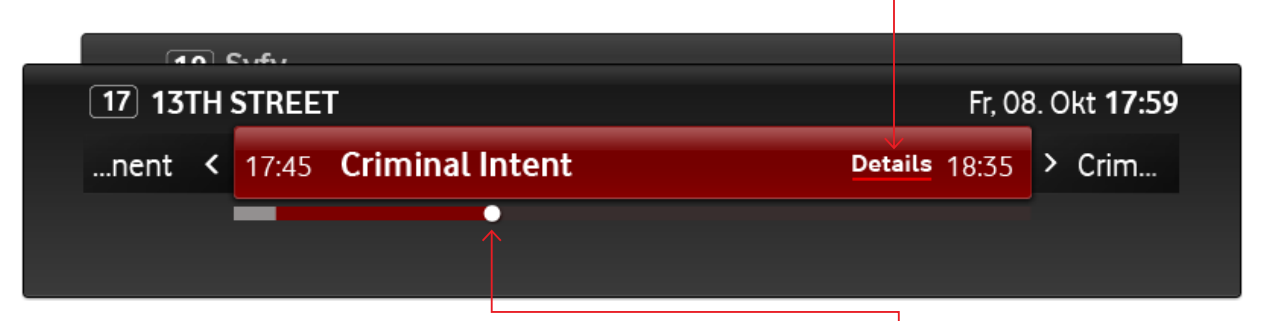

**Fernsehen und Radio**

Fernsehen und Radio

# **4.3 Elektronische Programmzeitschrift**

- • Über **[ EPG ]** gelangen Sie direkt zur elektronischen Programm- zeitschrift. Fokussiert ist die aktuell laufende Sendung.
- Im EPG werden alle aktuell laufenden Sendungen angezeigt. Sie sehen immer ein Live-Bild des Senders, der zuletzt im TV angesehen wurde im Vorschaufenster.
- Die obere Zeile zeigt den Zeitraum der Sendungsvorschau in 30- Minuten-Schritten an, die Breite eines Sendungsbalkens hängt demnach von der Länge der Sendung ab. Im linken Bereich des Bildschirms sind die Sender in einer Liste aufgeführt. Sie können den Fokus bequem über **[ < ় }** verschieben.

Die elektronische Programmzeitschrift zeigt Ihnen schnell und übersichtlich das aktuell laufende Fernsehprogramm, aber auch Sendungen, die in der Zukunft ausgestrahlt werden.

- Über [ $\rightarrow$ ] gelangen Sie in Tagesschritten bis zu 7 Tagen zu dem zukünftigen Programm.
- • Mit **[ OK ]** auf einer aktuell laufenden Sendung schließen Sie die elektronische Programmzeitschrift und gelangen direkt zum Vollbild der ausgewählten Sendung. Bei Sendungen in der Zu- kunft bekommen Sie die Detailansicht angezeigt.

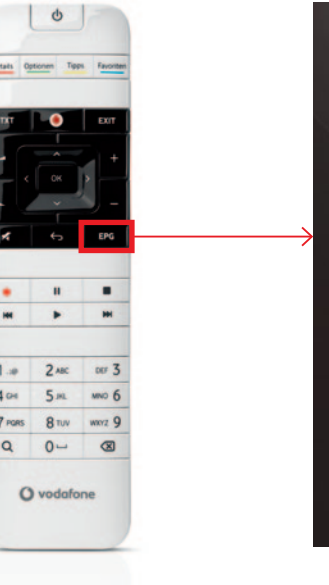

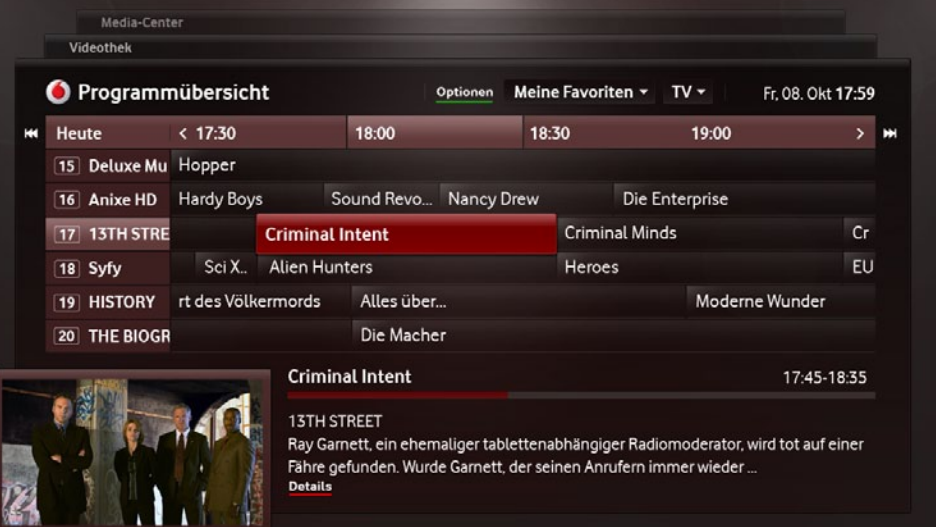

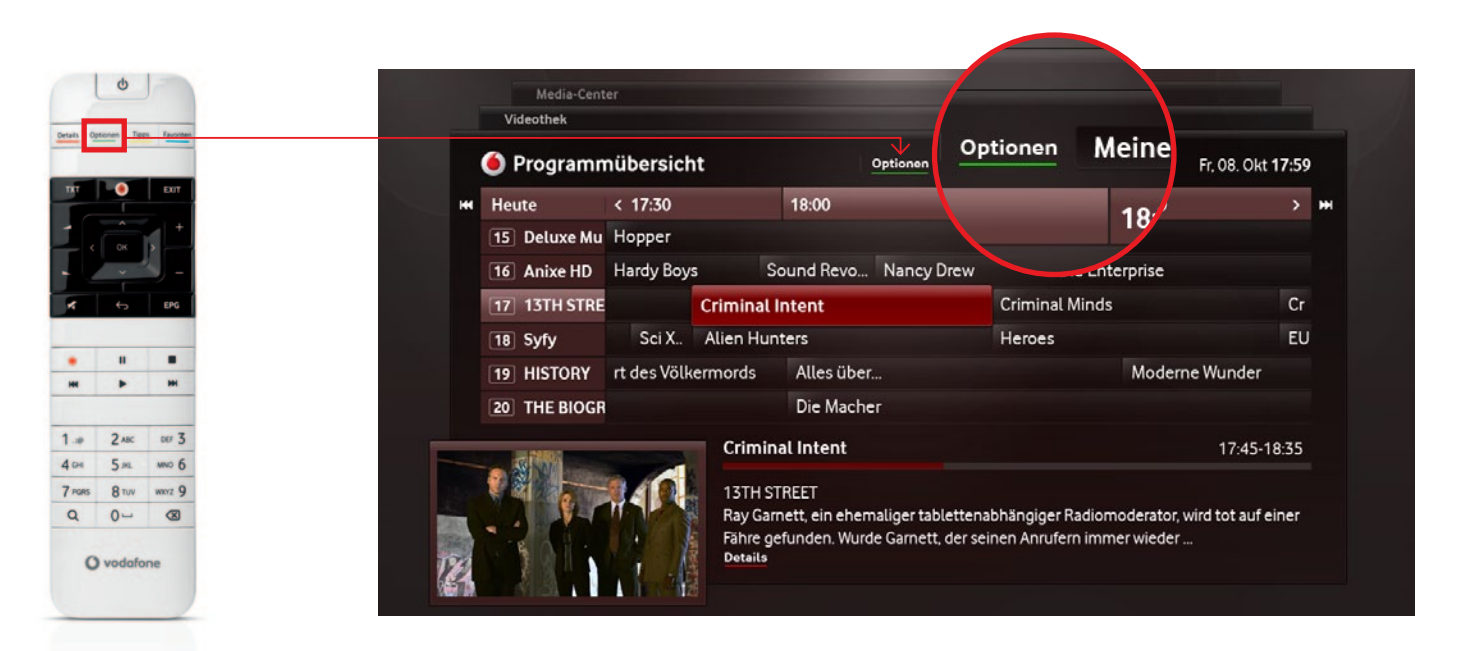

• Über **[ Optionen ]** aktivieren Sie die erste auswählbare Option der oberen Menüleiste. Dank der dort angebotenen Filter können Sie zwischen verschiedenen Senderkategorien wählen (Favoriten, Regionalsender oder interessenspezifische Spartensender) sowie zwischen TV und Radio umschalten. Um alle Sender anzusehen, gehen Sie innerhalb der Optionen durch **[ OK ]** und **[ ]** auf **Alle Sender** und bestätigen Sie mit **[ OK ]**.

# **4.3 Elektronische Programmzeitschrift**

- Aktuell laufende Sendungen können Sie direkt über  $\Box$  auf- nehmen. Einmal Drücken startet eine Einzelaufnahme, zweimal Drücken bei einer Serie eine Serienaufnahme. Das entsprechende Symbol für Einzelaufnahme O bzw. Serienaufnahme erscheint hinter dem Sendungstitel. Eine laufende Aufnahme erkennen Sie an einem pulsierenden Aufnahmesymbol.
- • Außerdem können Sie für zukünftige Sendungen Aufnahmen programmieren. Nutzen Sie hierfür – wie auch bei laufenden Sendungen – die **[ ]** Taste auf Ihrer Fernbedienung.

• Kurzinformationen über die ausgewählte Sendung finden Sie im unteren Bereich des Bildschirms. Durch Drücken der Taste **[ Details ]** gelangen Sie zur Detailansicht eines Sendungsein trags. Dort stehen Ihnen weitere nützliche Funktionen wie **Aufnehmen** und **Erinnern** zur Verfügung.

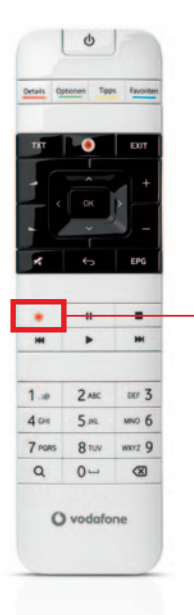

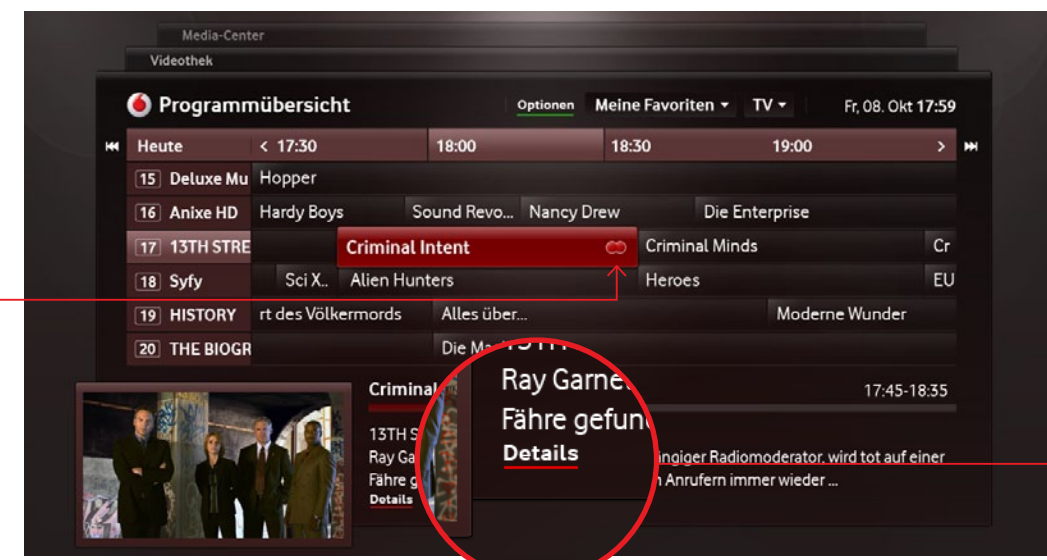

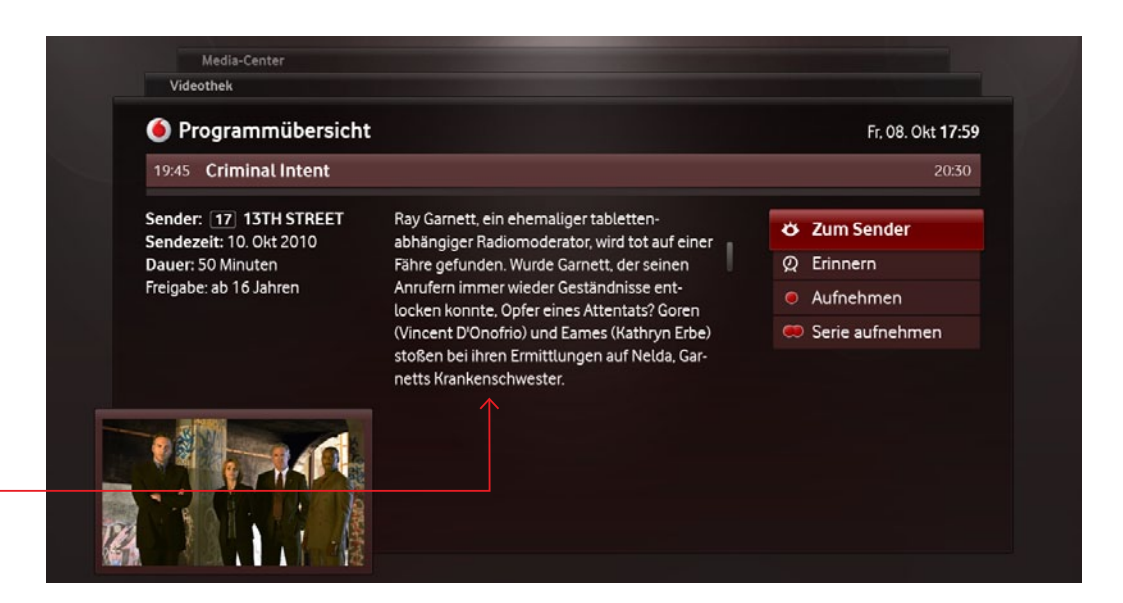

# **4.6 TV-Favoritenliste**

• Unter R**Einstellungen** R**TV-Signal** R**TV-Sender** R**Favoritenliste bearbeiten** können Sie eine Liste mit Ihren Lieblingsfernseh- sendern zusammenstellen.

• Ihre eingestellten Favoritensender erreichen Sie jederzeit über **[ Favoriten ].** Hier wählen Sie über  $\left[\langle \rangle \right]$  und  $\left[\land \lor \right]$  die gewünschte Senderliste aus, die Sie mit **[ OK ]** öffnen. In der rechten Spalte werden die Fernsehsender der ausgewählten Liste angezeigt.

# **4.4 Zeitversetztes Fernsehen (Timeshift)**

- Über **[** $\blacksquare$ ] verlassen Sie Timeshift und springen unmittelbar zu dem Zeitpunkt der aktuellen Ausstrahlung.
- **Achtung**: Wenn Sie den Sender wechseln oder das Vodafone TV ausgeschaltet wird, geht der Inhalt des Speichers verloren. Nach dem Umschalten ist Timeshift erst nach ca. 5 Sekunden verfügbar.

- • Dank zeitversetztem Fernsehen (Timeshift) können Sie eine laufende TV-Sendung einfach per Knopfdruck anhalten und zu einem späteren Zeitpunkt (max. 90 Minuten) fortsetzen.
- Sobald Sie auf einen Sender schalten, wird der Timeshift-Speicher automatisch gefüllt.
- • Sie können daslaufende Programm ganz einfach durch **[ ]** an- halten. Um die Sendung zeitversetzt weiterzusehen, drücken  $\text{Sie}$   $\blacktriangleright$  **]**.
- • Innerhalb Ihres Timeshift-Speichers können Sie mit **[ ]** Szenen überspringen bzw. erneut ansehen und bis zum Zeit- punkt des Senderwechsels zurückspringen. Die Geschwindigkeit des Vor- und Zurückspulens bestimmen Sie dabeiselbst. Erneutes Drücken von **[ ]** erhöht die Geschwindigkeit des Spulens. Durch langes Drücken (ca. 1 Sekunde) springen Sie 5 Minuten in der Zeit vor oder zurück.

#### **[i] Aufnahme**

Ihre aktuell laufende Sendung können Sie ab dem Beginn des Timeshift-Speichers aufnehmen. Drücken Sie einfach **[ ]** und auch der im Speicher verfügbare Teil der laufenden Sendung wird aufgenommen.

#### **[i] Größe des Timeshift-Speichers**

Der Timeshift-Speicher beträgt immer bis zu 90 Minuten und beginnt ab dem Zeitpunkt, an dem Sie auf einen Sender wechseln. Nach Ablauf von bis zu 90 Minuten spielt die Sendung automatisch ab, die ausgestrahlte Sendung wird weiter in Ihren Speicher geladen – der Beginn der Sendung geht jedoch verloren.

**[i]** Zeitversetztes Fernsehen und die Aufnahme-Funktion sind unabhängig vom genutzten TV-Empfangsweg. Bei einigen Privatsendern sind diese Funktionen auslizenzrechtlichen Gründen nicht möglich. Weitere Detailsfinden Sie unter **www.vodafone.de/tv** im Bereich Hilfe.

# **4.5 Erinnerung setzen**

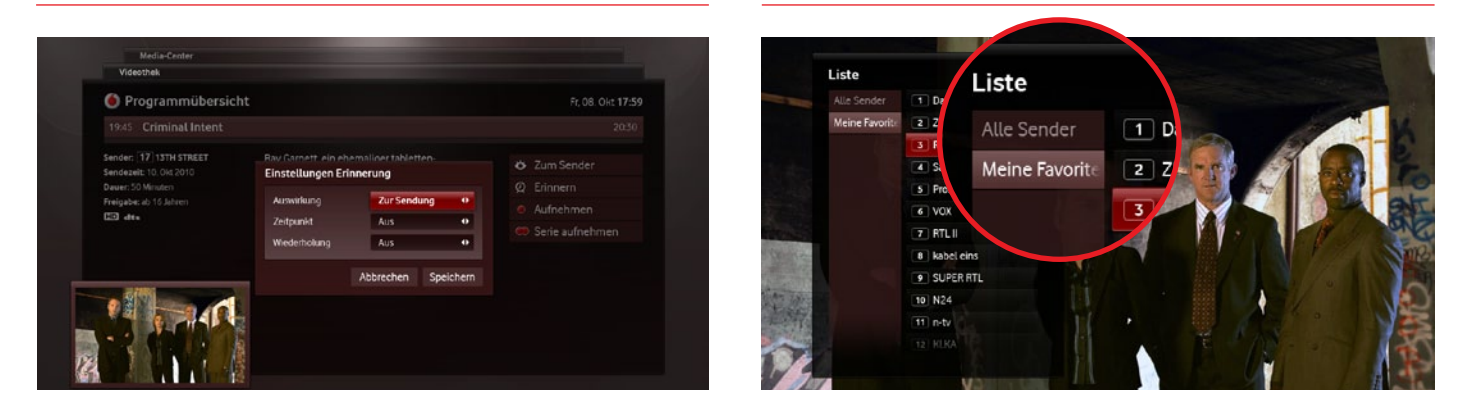

- • Sie können für jede zukünftige Sendung eine Erinnerung setzen.
- Wählen Sie die Detailseite einer zukünftigen Sendung aus und aktivieren dort **Erinnern**.
- • Nun können Sie verschiedene Einstellungen für Ihre Erinnerung tätigen, z.B. den genauen Zeitpunkt der Erinnerung (z.B. fünf Minuten vor dem Start) oder eine Serien-Erinnerung einstellen, falls es sich bei der gewählten Sendung um eine Serie handelt.
- Um eine Erinnerung zu erhalten, muss Ihr Vodafone TV Center 1000 eingeschaltet sein. Bevor die Sendung ausgestrahlt wird, erhalten Sie eine Erinnerung. Hier haben Sie die Möglichkeit direkt zum Sender zu wechseln, eine Aufnahme zu starten oder die Erinnerung zu einem späteren Zeitpunkt zu wiederholen.

#### **[i] Erinnerungen bearbeiten**

Über R**Media-Center** R**Aufnahmen** R**Erinnerungen** können Sie Ihre Erinnerungen bearbeiten und löschen.

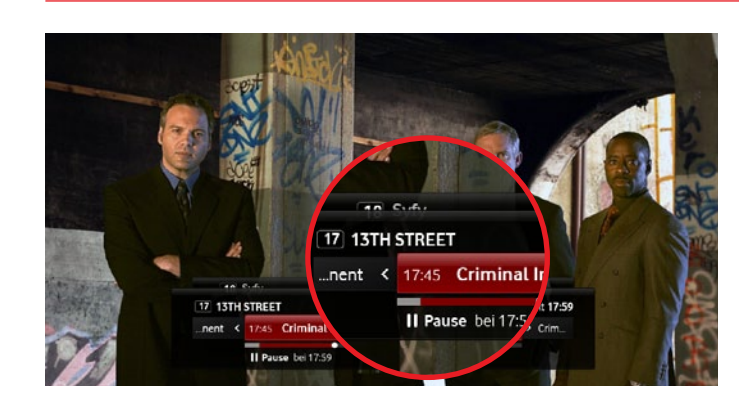

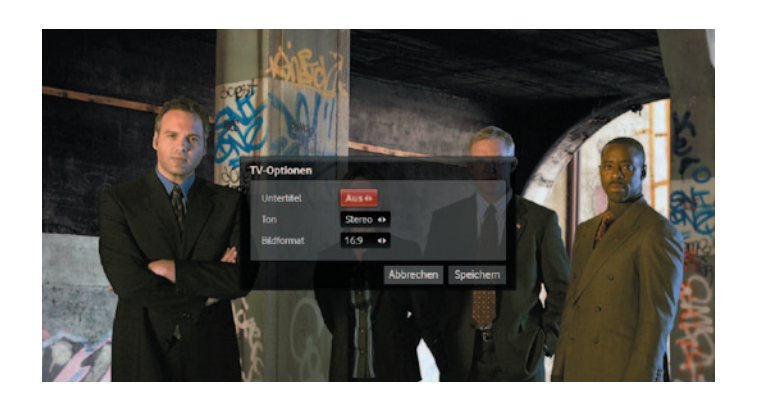

- Für manche Sendungen sind erweiterte Sprach- bzw. Audioopti- onen verfügbar. Sie erreichen diese über **[ Optionen ]**, während Sie eine Sendung ansehen.
- Die Einstellungen des markierten Feldes ändern Sie über [ < > ]. Mit  $\left[\bigwedge\bigvee\right]$  gelangen Sie in die vorherige bzw. die nächste Zeile.
- Um die aktuellen Einstellungen zu übernehmen, aktivieren Sie Speichern. Wählen Sie Abbrechen, um die Einstellungen nicht zu übernehmen.

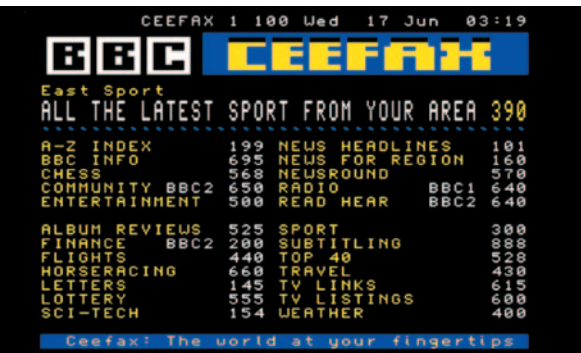

- Während Sie eine Sendung ansehen, können Sie jederzeit über **[TXT]** den Teletext des aktuellen Senders aufrufen.
- Navigieren Sie im Teletext über  $\leq$  > ],  $\left[ 1 9 \right]$  oder **[**  $\rightarrow$   $\rightarrow$   $\rightarrow$   $\rightarrow$  ].
- Verlassen Sie den Teletext über erneutes Drücken von [TXT],  $[\leftarrow]$  oder  $[$  **EXIT** ].

# **4.7 Sendungsoptionen 4.8 Teletext**

# **4.9 Radio**

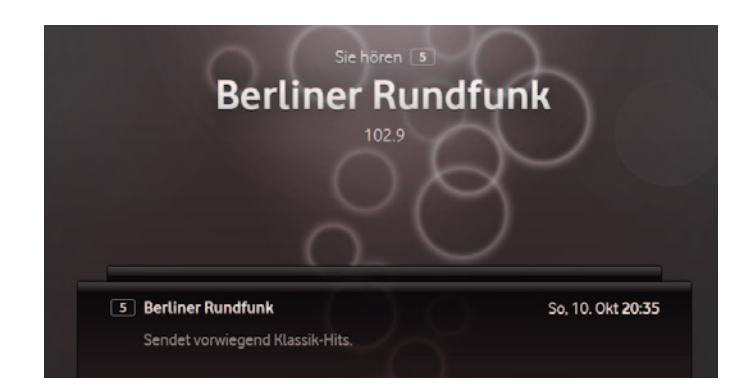

Mit Ihrem Vodafone TV können Sie neben TV-Sendern auch Radio empfangen. Die Bedienung des Radios entspricht der des TV. Sie können über den Mini-Guide oder die elektronische Programmzeitschrift Radiosender wechseln und eigene Favoritenlisten festlegen.

- Gehen Sie aus einer beliebigen Ansicht in die elektronische Programmzeitschrift **[EPG ]** und wählen Sie **[ Optionen ]** aus. Mit **[>]** und **[OK]** öffnen Sie den zweiten Filter, wählen mit  $[\vee]$ **Radio** aus und bestätigen mit [OK].
- Innerhalb der elektronischen Programmzeitschrift sehen Sie eine voreingestellte Liste mit Radiosendern. Diese können Sie unter  $\rightarrow$  **Einstellungen**  $\rightarrow$  **TV-Signal**  $\rightarrow$  **Radio-Sender** bearbeiten.

• Ein Wechsel zwischen den Stationen erfolgt wie beim Fernsehen über **[1 - 9 ]** oder **[+ - ]**, über den Mini-Guide oder die Programm- übersicht.

**•** Über [**Favoriten**] wählen Sie zwischen verschiedenen Kanallisten. Haben Sie einen Radiosender ausgewählt, bestätigen Sie diesen **mit** [ OK ].

# **5 Digitaler Videorekorder**

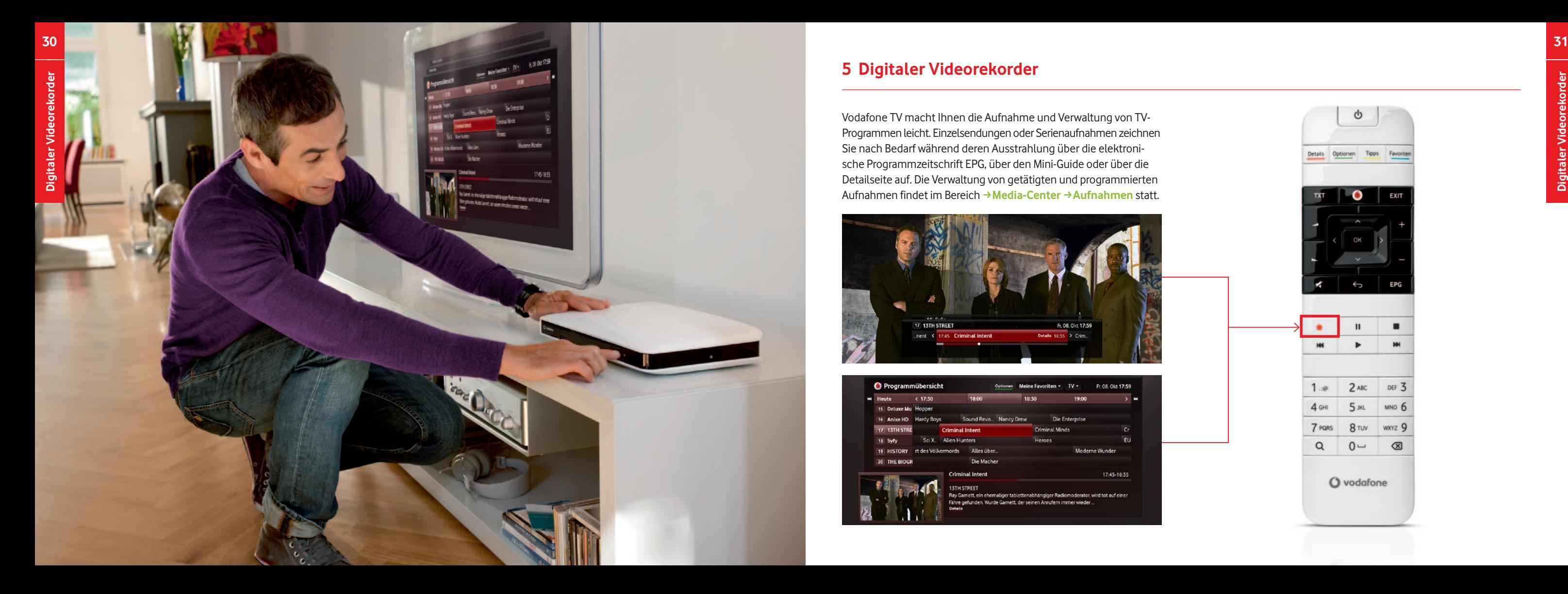

Vodafone TV macht Ihnen die Aufnahme und Verwaltung von TV-Programmen leicht. Einzelsendungen oder Serienaufnahmen zeichnen Sie nach Bedarf während deren Ausstrahlung über die elektronische Programmzeitschrift EPG, über den Mini-Guide oder über die Detailseite auf. Die Verwaltung von getätigten und programmierten Aufnahmen findet im Bereich R**Media-Center**  R**Aufnahmen** statt.

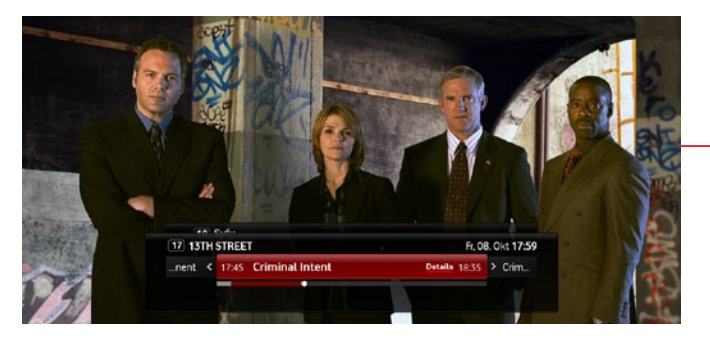

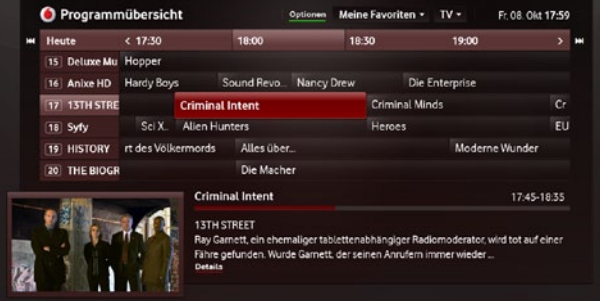

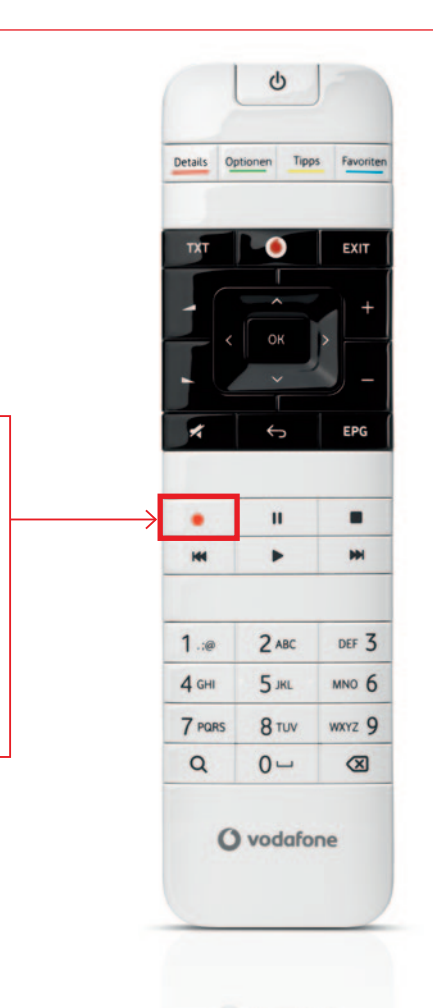

#### **[i] Einschränkungen bei der Aufnahme**

Manche Sender erlauben es nicht, ihre Sendungen aufzunehmen. Wird **[●]** aktiviert, erscheint ein entsprechender Hinweis.

Bei Sendungen, die einmalig aufgezeichnet werden sollen, drücken Sie im TV-Vollbild, Mini-Guide oder der elektronischen Programmzeitschrift **[ · ]** während die gewünschte Sendung ausgewählt ist. Auf den Detailseiten einer Sendung steht außerdem auf der rechten Seite die Funktion **Aufnehmen** zur Verfügung.

#### $\rightarrow$  2 x [  $\bullet$  ]  $\rightarrow$  Serienaufnahme

Ist die Sendung im Timeshift-Speicher vorhanden, startet die Aufnahme am Anfang dieses Speichers, also zu dem Zeitpunkt, an dem auf den Sender umgeschaltet wurde (siehe 4.4 Zeitversetztes Fernsehen). Es wird dadurch möglichst viel von Ihrer Sendung aufgenommen.

Rufen Sie die Detailseite einer Aufnahme über → Media-Center  $\rightarrow$  **Aufnahmen**  $\rightarrow$  **Einzelne** oder  $\rightarrow$  Serien auf. Durch die Auswahl von **Abspielen** können Sie die Aufnahme einer Sendung im Vollbild ansehen.

Bei Sendungen, die in Ihrer elektronischen Programmzeitschrift als Serie hinterlegt sind und aufgenommen werden sollen, drücken Sie zweimal **[ ]**, während die Sendung läuft bzw. im Mini-Guide oder der elektronischen Programmzeitschrift ausgewählt ist. Auf den Detailseiten einer Sendung steht außerdemauf derrechten Seite **Serie aufnehmen** zur Verfügung. Serienaufnahmen werden automatisch für die kommenden sechs Monate geplant.

Falls keine Programmdaten für eine Sendung verfügbar sind, können Sie die Aufnahme manuell einstellen. Auch in diesem Fall drücken Sie einfach **[●]**. Sie erhalten dann einen Dialog, in dem Sender, Datum und Aufnahmezeit eingegeben werden können. Auch regelmäßige Aufnahmen von Serien sind über die manuelle Eingabe möglich.

#### **Aufnahme einer laufenden Sendung**

**Fil Unter → Media-Center → Aufnahmen** finden Sie eine Übersicht aller programmierten Aufnahmen sowie der bereits aufgenommenen Sendungen.

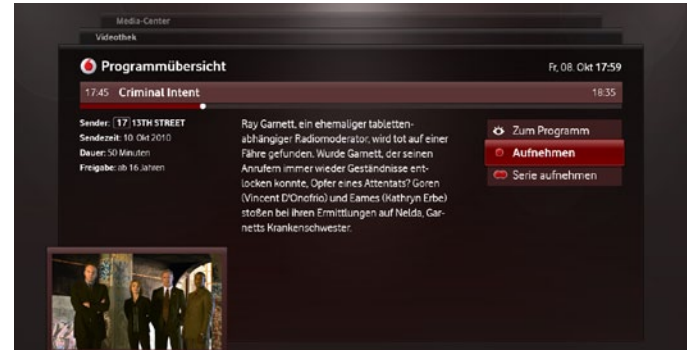

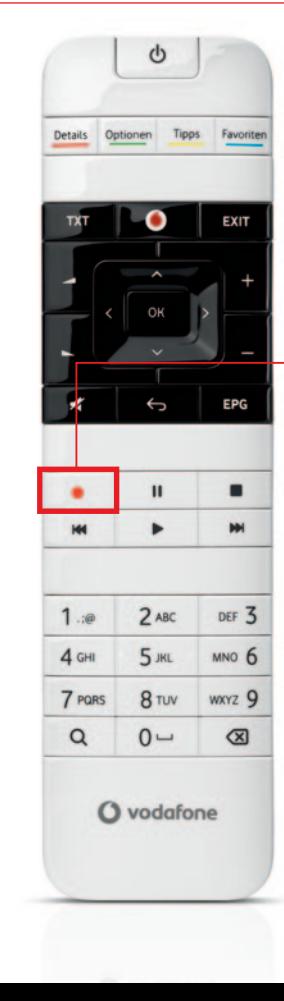

#### **[i] Keine Programmdaten verfügbar**

# **5.2 Aufnahmen ansehen**

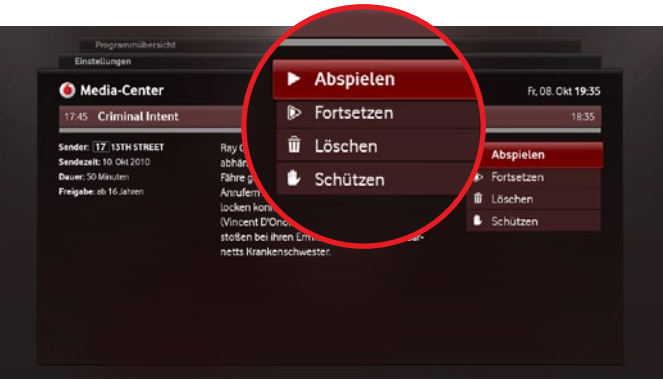

# **5.1 Sendungen aufnehmen**

Mit Vodafone TV gestalten Sie Ihr eigenes Fernsehprogramm: Sie entscheiden, was Sie sehen wollen und zu welchem Zeitpunkt. Wirsorgen dafür, dass Sie Ihre Lieblingssendung nicht verpassen.

#### $\rightarrow$  1 x  $\overline{1 \cdot \overline{0}}$  **d**  $\rightarrow$  Einzelaufnahme

# **5.3 Verwalten von Aufnahmen**

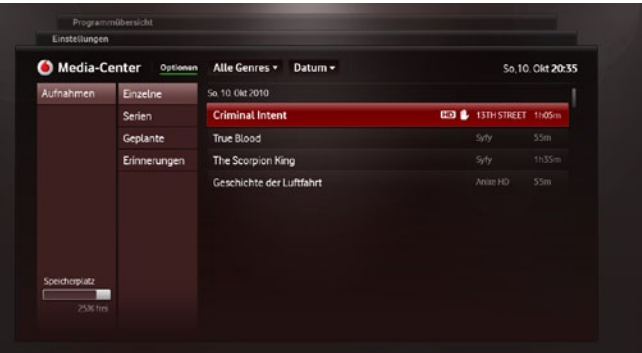

- Das Verwalten von geplanten und bereits durchgeführten Aufnahmen erfolgt grundsätzlich direkt auf der Detailseite einer Sendung. Die Detailseite mit den entsprechenden Informationen und Funktionen zur ausgewählten Sendung ist über **[ Details ]**  aus der Programmübersicht, dem Mini-Guide oder über → Media-**Center → Aufnahmen** zugänglich.
- Unter → Media-Center finden Sie eine Übersicht aller programmierten Aufnahmen (→ Geplante) sowie bereits aufgenommener Sendungen (→ **Einzelne** bzw. → Serien).

#### **Löschen bereits getätigter Aufnahmen**

- • Auf der Detailseite einer Sendung finden Sie im rechten Bereich die Funktion **Löschen**. Bereits aufgenommene Sendungen werden dadurch endgültig von Ihrer Festplatte entfernt.
- Das automatitsche Festplattenmanagement löscht bei geringem Speicherplatz ältere Sendungen von Ihrer Festplatte. Um Ihre Lieblingssendungen vor diesem Löschen zu schützen, wählen Sie auf der Detailseite der Sendung **Schützen** aus.

Der vorhandene Speicherplatz auf Ihrem Vodafone TV wird im Bereich → Media-Center in der linken unteren Ecke des Bildschirms angezeigt

#### **Bearbeiten von geplanten Aufnahmen**

- Manchmal können Konflikte zwischen zwei geplanten Aufnah- men oder einer geplanten Aufnahme und einer Direktaufnahme auftreten. Das Vodafone TV löst die meisten Konflikte zum Zeit- punkt der Aufnahmeplanung. Ist dies nicht möglich, wird eine entsprechende Meldung eingeblendet.
- • Mögliche Aufnahmekonflikte sind unter anderem:
- > Zu viele Aufnahmen gleichzeitig
- > Zu wenig Platz auf der Festplatte (bei manuellem Festplatten- management)
- > Nicht genug Bandbreite, um gleichzeitig eine Sendung anzusehen und aufzunehmen
- • Um den Konflikt zu lösen, haben Sie die Möglichkeit, Aufnahmen oder geplante Aufnahmen zu löschen bzw. die aktuelle Aufnahme abzubrechen.
- • Geplante Aufnahmen finden Sie in der elektronischen Programm- zeitschrift und unter R**Media-Center** R**Aufnahmen** R**Geplante**.
- • Um eine geplante Aufnahme wieder zu löschen, aktivieren Sie auf der Detailseite einer Sendung **Nicht aufnehmen**.
- • Auf der Detailseite steht Ihnen außerdem die Funktion **Aufnahme bearbeiten** zur Verfügung. Diese öffnet einen Dialog, in dem ver- schiedene Einstellungen (z.B. die Vor- und Nachlaufzeit) für die ausgewählte Sendung bearbeitet werden können.
- Allgemeine Voreinstellungen für Vor- und Nachlaufzeiten von Aufnahmen können unter → Einstellungen → Videorekorder → Aufnah**men** festgelegt werden.
- Während Sie eine Aufnahme ansehen, stehen Ihnen alle gewohn- ten Abspieloptionen wie Vor- und Zurückspulen oder Pausieren zur Verfügung.
- Die aktive Abspieloption wird über das Videosteuerelement auf dem Bildschirm dargestellt.

#### **[i] Freier Speicherplatz**

# **5.4 Aufnahmekonflikte**

#### **[i] Falls Sie keine Entscheidung treffen**

Falls Sie bis zum Start der Aufnahme keine Eingabe machen, die den Konflikt löst, übernimmt Ihr Vodafone TV diesfür Sie. Die Sendung, die zuerst beginnt oder die zuerst geplant wurde, wird aufgezeichnet.

# **5.2 Aufnahmen ansehen**

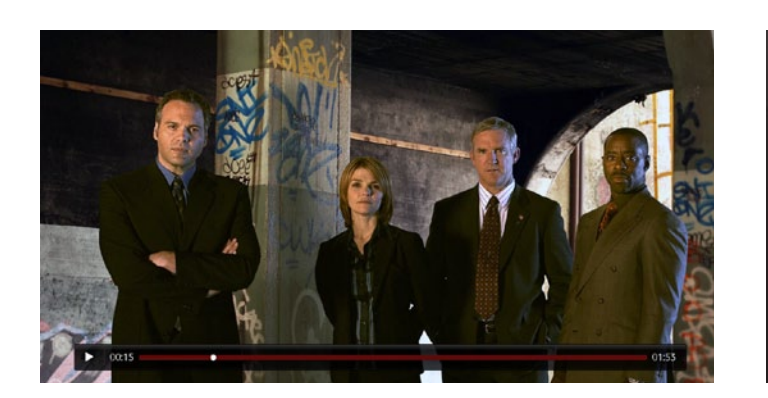

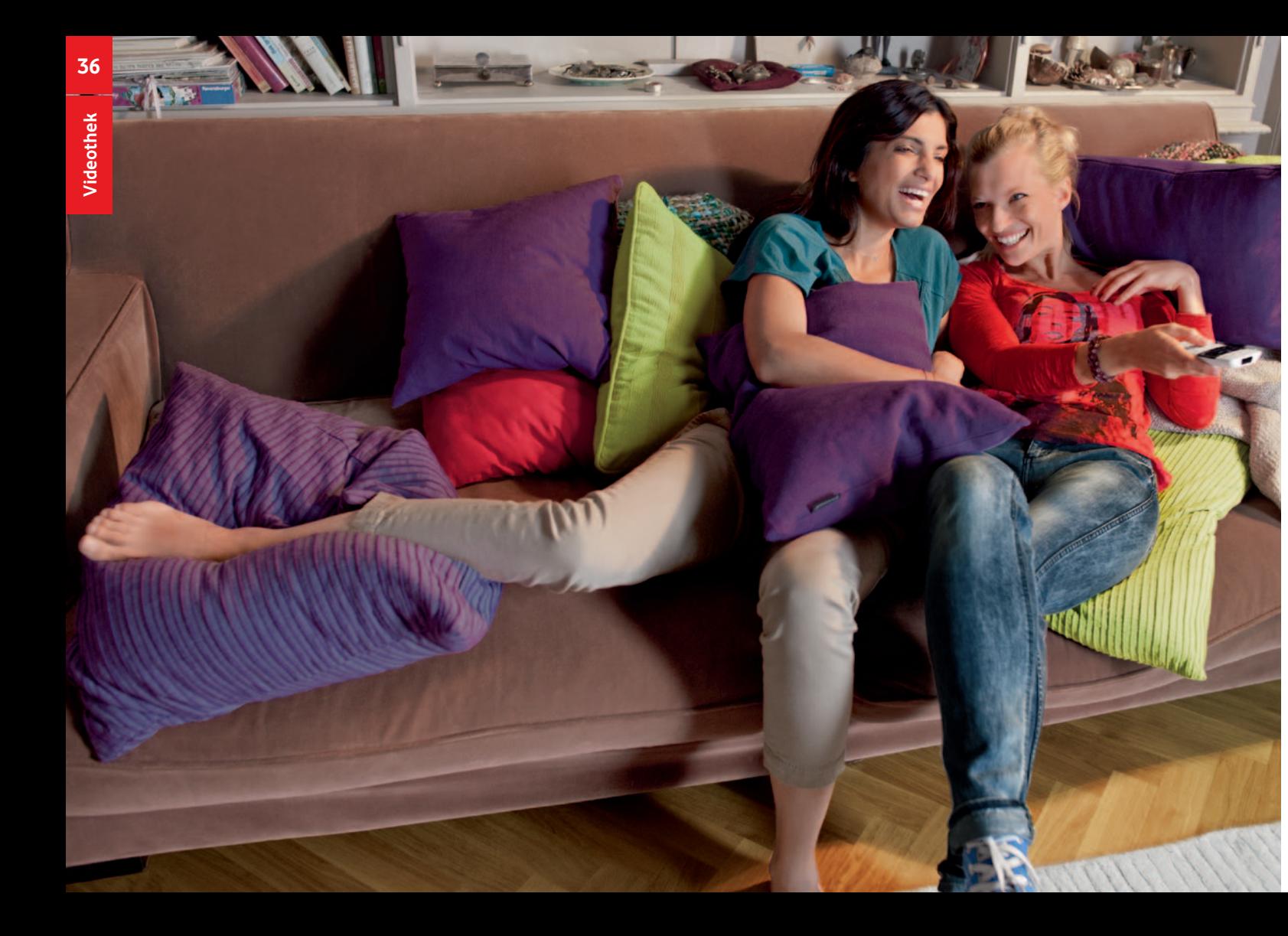

# **6 Videothek**

 $\phi$ 

In der Vodafone Videothek können Sie Spielfilme, TV-Serien sowie Kinder- und Musikvideos direkt über Ihr Vodafone TV auf dem Fernse her erleben. Sie können Videos entweder im Einzelabruf, also ohne monatliche Gebühr, oder im Abonnement ansehen. Ihre Einkäufe bezahlen Sie bequem über Ihre Vodafone-Rechnung.

Zur Videothek gelangen Sie durch mehrfaches Drücken von [  $\bullet$  ] **oder**  $[$  ●  $]$  **und anschließend**  $[$  **+ -**  $]$ .

In der Videothek finden Sie die neusten Blockbuster und Serien. Sie haben alles auf Abruf zur Verfügung - eine riesige Auswahl an hochwertigen Titeln.

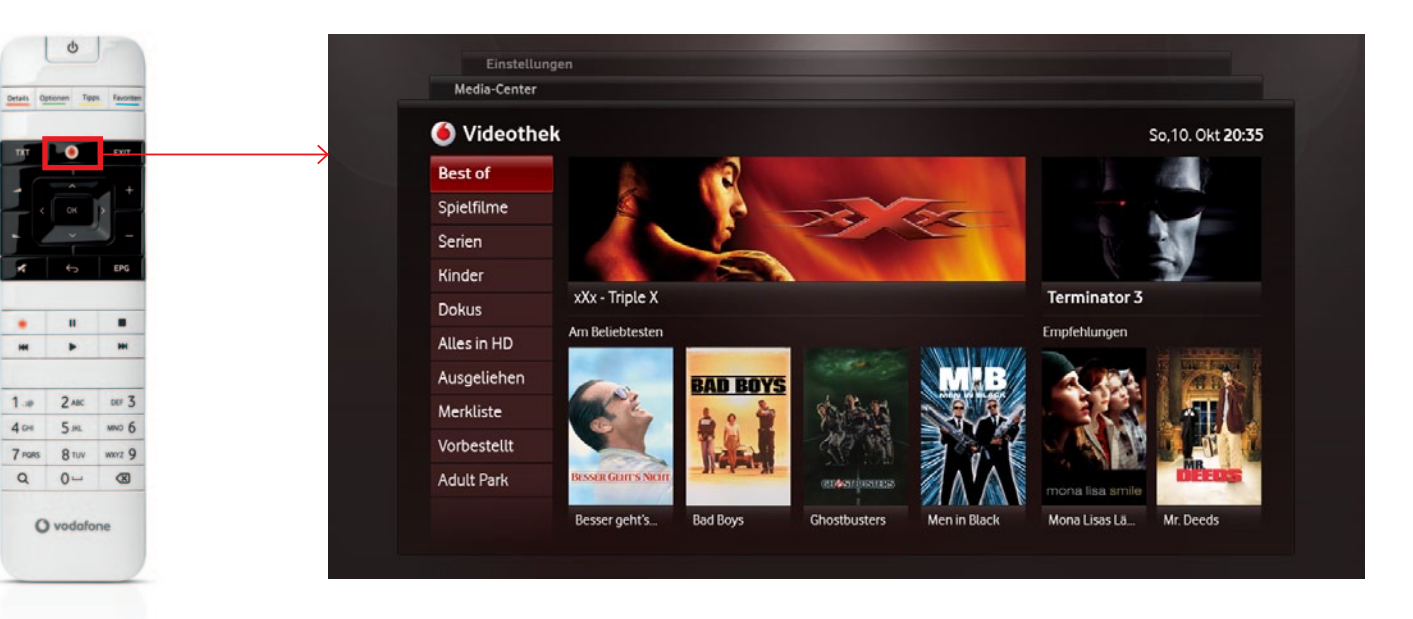

#### **Navigation**

- In der ersten Spalte sehen Sie die Hauptkategorien der Videothek.
- • Je nach Hauptkategorie ändern sich die Menüpunkte der rechten Spalte.

# **6.1 Auswahl eines Videos**

- Die Vodafone Videothek bietet für jeden Geschmack das richtige Video. Um in unserem umfangreichen Angebot zu stöbern, nut zen Sie die Pfeiltasten [ $\langle \rangle$ ].
- • Über **[ Optionen ]** können Sie in vielen Ansichten der Videothek zwischen Listen- und Kachel-Ansicht wechseln und die Videos nach verschiedenen Kriterien filtern (z.B. nach SD und HD) oder sortieren (z.B. nach A-Z, Genre oder nach Preis).

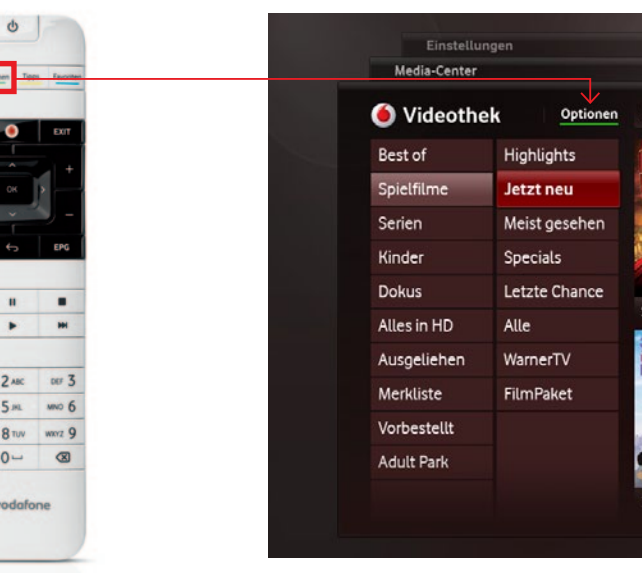

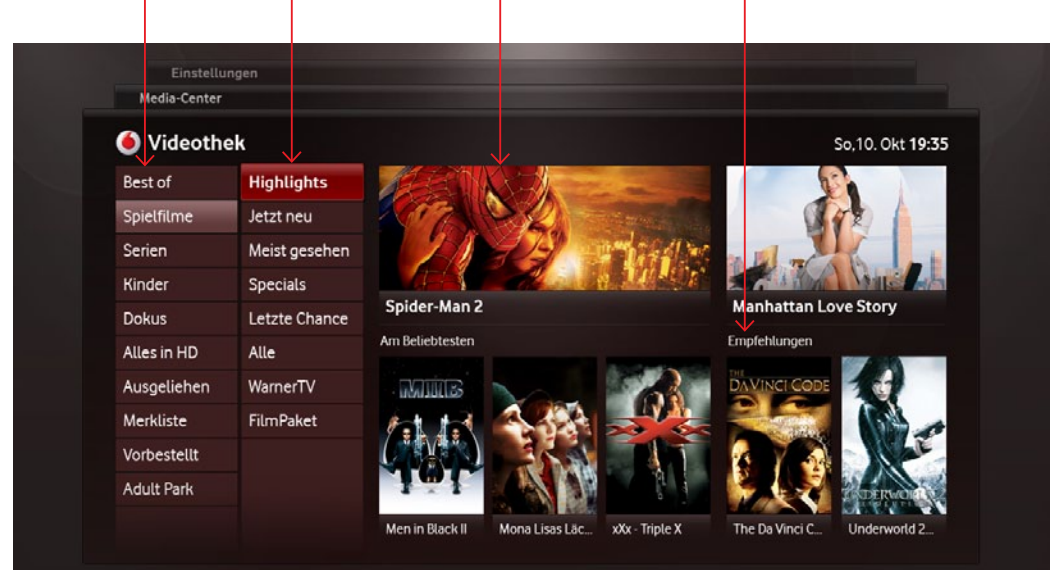

Auch in der Videothek können Sie Filme bequem über **[ Q ]** suchen. Geben Sie den Titel, Regisseur oder Schauspieler einfach über die Nummerntasten ein.

• Im rechten Bereich des Bildschirms finden Sie besondere Em- pfehlungen von Vodafone und Vorschauvideos zu interessanten Filmen. Diese sind entsprechend dem Menü, in dem Sie sich befinden, angepasst.

# **[i] Suche**

## **[i] Voraussetzungen**

Um Videos abrufen zu können, müssen Sie über eine freigeschaltete DSL-Leitung verfügen und Ihren TIC eingegeben haben. Erst dann können Sie auf Filme der Videothek zugreifen.

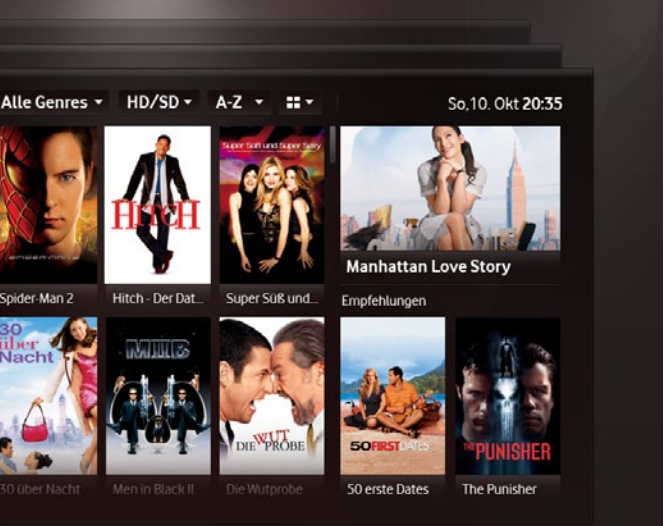

**Spannende Highlights** 

 $\bullet$ 

 $\overline{\phantom{a}}$ 

 $\begin{array}{r}\n1.4 \\
4.04 \\
7.085 \\
Q\n\end{array}$ 

 $O<sub>1</sub>$ 

#### **Empfehlungen**

# **6 Videothek**

# **6.1 Auswahl eines Videos**

• Haben Sie ein Video ausgewählt, erhalten Sie auf der Detailseite weitere Informationen wie Inhaltsbeschreibung, Besetzung, Regie, Ton- und Sprachinfossowie Informationen zur Altersfreigabe. Die Detailseite erreichen Sie über **[ OK ]** oder **[ Details ]**.

#### **[i] Web-Videothek**

Bereits kurz nach der Produkteinführung werden Filme, die Sie sich im Web vormerken, auch auf ihrem Vodafone TV zur Verfügung stehen.

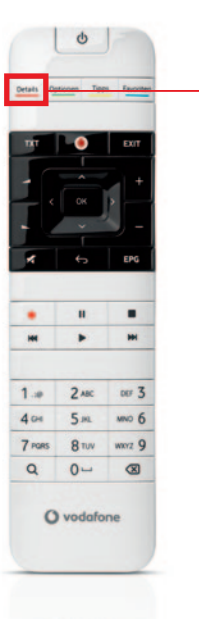

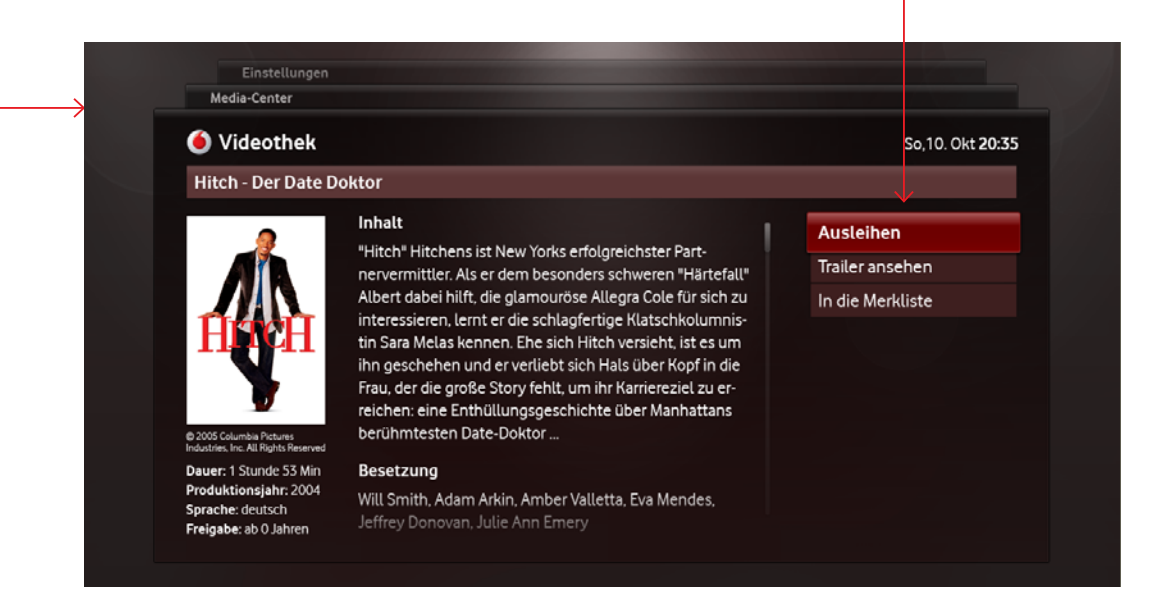

- Videos sind immer über die Detailseite ausleih- und abspielbar. Hier finden Sie auch alle wichtigen Informationen über das Video.
- Je nach Internetverbindung stehen unterschiedliche Möglichkeiten beim Abspielen eines Videos zur Verfügung.

• Auf der Detailseite können Sie außerdem über **Trailer ansehen** ein Vorschauvideo aufrufen. Über **Ausleihen** kann das Video ausgeliehen werden, mit **In die Merkliste** speichern Sie es 

 im Bereich R**Videothek** R**Merkliste**.

#### **Ausleihen und Vorbestellen – der wesentliche Unterschied:**

#### **Ausleihen (sofort ansehen)**

Verfügen Sie über eine schnelle Internetverbindung und lasten diese gerade nicht durch z.B. die Aufnahme einesIPTV-Senders oder den Download eines anderen Films aus, haben Sie die Möglichkeit einen Film direkt über die Detailseite auszuleihen. Sie können den Film dann sofort und ohne längere Wartezeit ansehen.

#### **Vorbestellen (erst downloaden, dann ansehen)**

Die verfügbare Bandbreite für das Ansehen von Filmen hängt von Ihrem Internet-Anschluss und Ihrer Nutzung ab. Nehmen Sie beispielsweise eine Sendung auf einem IPTV-Sender auf, wird ein Teil Ihrer Bandbreite dazu benötigt. Aber auch dann müssen Sie nicht auf High Definition-Filme verzichten. Laden Sie das betreffende Video zuerst über **Vorbestellen** auf der Detailseite des Videos herunter. Anschließend, in der Regel am nächsten Tag, können Sie es ausleihen und dann direkt ansehen. Auf der Detailseite finden Sie Informationen über den Status des Downloads. Wenn dieser abgeschlossen ist, können Sie das Video über den Bereich R**Videothek** R**Vorbestellt** auswählen. Das Video muss erst direkt vor dem Ansehen bezahlt werden – die Vorbestellung verpflichtet Sie nicht zum Ausleihen des Videos.

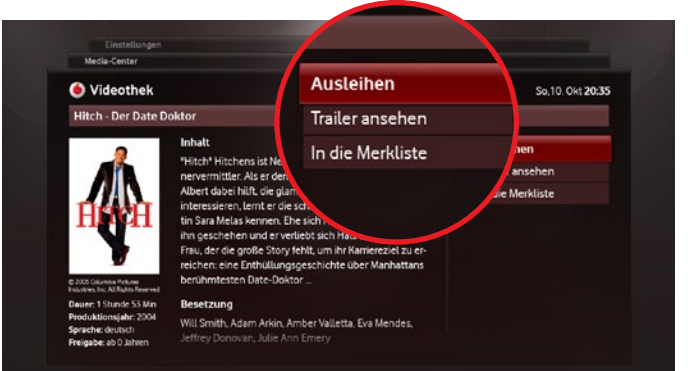

- • Das Abspielen des Videos können Sie mit den üblichen DVD- Funktionen wie **[ II ]** oder **[ I< >>>** | steuern. Die aktuell ausge- führte Funktion wird über das Videosteuerelement angezeigt. Mit
- **[ ]**stoppen Sie die Wiedergabe eines Videos und kehren zurück zu der Detailseite, von der aus das Video gestartet wurde.
- • Wurde die Wiedergabe eines Videos gestoppt, kann der Abspiel- vorgang über die Funktion **Fortsetzen** auf der Detailseite an der jeweiligen Stelle fortgesetzt werden.

Manche Videos sind vor dem Zugriff von Kindern und Jugendlichen geschützt und erfordern eine PIN-Eingabe. Darüber hinaus können Sie im Bereich → Einstellungen → Benutzer und dort unter → PIN **Abfrage** festlegen, ob grundsätzlich bei einem Einkauf die PIN-Eingabe erforderlich ist (siehe 8 Jugend- und Missbrauchsschutz).

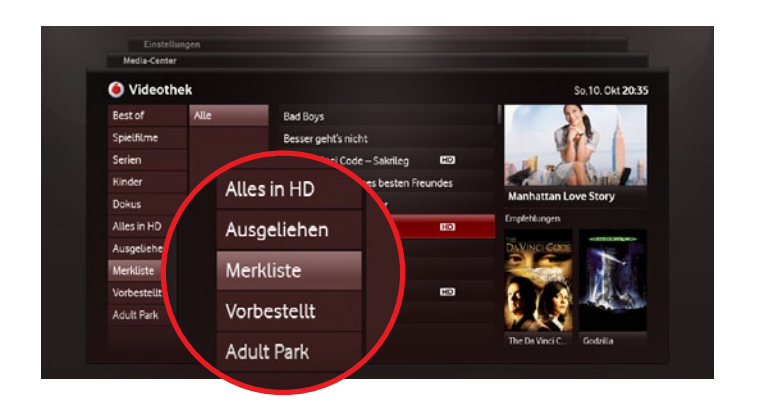

#### **[i] Jugend- und Missbrauchsschutz**

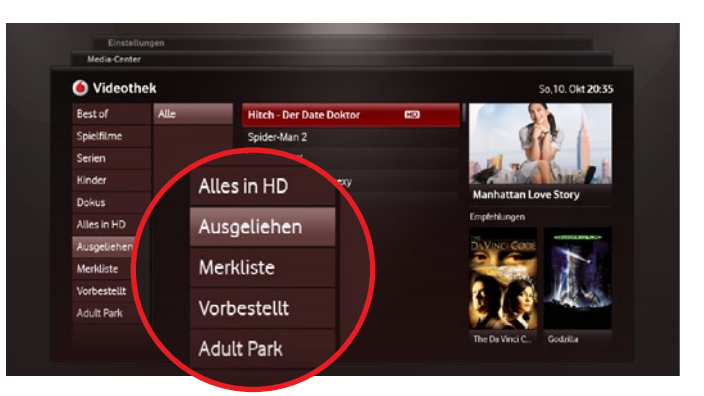

**Bereits bezahlte Videos finden Sie 60 Tage lang unter → Videothek → Ausgeliehen.** 

- Bei kostenpflichtigen Videos erhalten Sie eine Kaufbestätigung mit Preisangabe und Informationen zur Altersfreigabe – das schützt Sie vor einem versehentlichen Kauf.
- Haben Sie ein Video ausgeliehen, können Sie dieses für einen bestimmten Zeitraum (in der Regel 48 Std.) ohne zusätzliche Kosten wieder abrufen. Nach diesem Zeitraum müssen Sie es erneut kostenpflichtig ausleihen. Der Zeitraum wird während des Ausleihvorgangsin der Kaufbestätigung angezeigt.
- • Eine Liste aller in den letzten 60 Tagen ausgeliehenen Videos finden Sie unter R**Videothek** R**Ausgeliehen**. Dort können Sie das Video einfach erneut ausleihen.

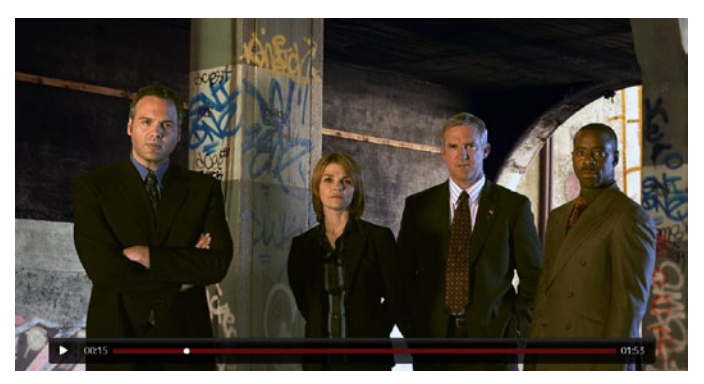

- • Haben Sie ein Video gefunden, das Sie zu einem späteren Zeitpunkt ausleihen möchten, können Sie esin Ihre Merkliste aufnehmen.
- • Gehen Sie dazu mit **[ Details ]** oder **[ OK ]** auf die Detailseite des Videos. Hier wählen Sie mit **[ ]** die Funktion **In die Merkliste**  aus.
- **•** Sie können das Video nun bequem über → Videothek → Merkliste finden. Dort bleibt es, bis Sie es bestellt oder ausgeliehen haben und es unter R**Vorbestellt** oder R**Ausgeliehen** abgelegt wird.
- Falls sich das Video bereits auf Ihrer Merkliste befindet, können Sie es über die Detailseite und die Option **Von Merkliste entfernen** wieder entfernen.

**•** In dem Bereich → **Ausgeliehen** sehen Sie, ob die Lizenz eines Videos noch gültig ist. Hier können Sie Videos mit gültiger Lizenz direkt aufrufen und über die Detailseite den Abspielvorgang starten. • Falls die Lizenz bereits abgelaufen ist, können Sie das Video über die Detailseite erneut ausleihen.

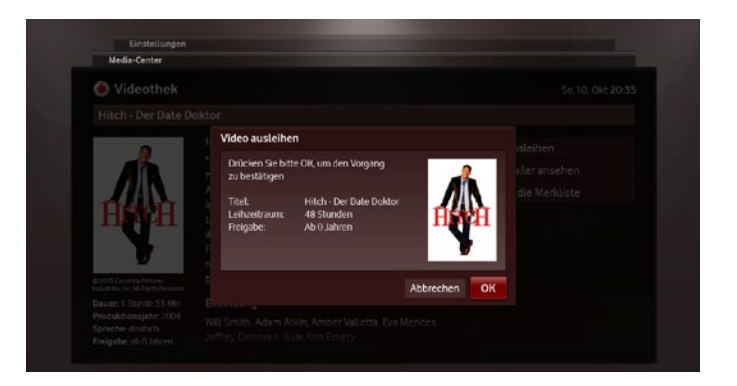

## **[i] Adult Park**

Erotik-Filme finden Sie auf einerseparaten Merkliste (siehe 6.5 Adult Park).

#### **[i] Vorbestellungen**

Über die Funktion **Vorbestellt** heruntergeladene Videos werden nicht dauerhaft auf Ihrer Festplatte gespeichert. Alle Videos befinden sich für die Dauer der Ausleihfrist auf Ihrer Festplatte und werden danach automatisch gelöscht. Wird ein Video nach Ablauf der Lizenz erneut bestellt, wird das Herunterladen neu gestartet.

# **6.2 Videos ausleihen oder vorbestellen**

## **7 Einstellungen 7.1 Anzeige**

#### **Fernseher**

- Unter → **Anzeige → Fernseher** finden Sie alle Optionen, die die Darstellung des Bildes am Fernseher (z.B. Auflösung, Bildformat etc.) betreffen.
- Die Bildschirmeinstellungen sind abhängig davon, ob das Vodafone TV Center 1000 über SCART oder HDMI an Ihren Fernseher angeschlossen ist.
- **[i]** Stellen Sie sicher, dass Sie an Ihrem TV-Gerät die richtige Signal art ausgewählt haben, da sonst kein Bild verfügbar ist.

• Die Helligkeit des Displays auf der Vorderseite Ihres Vodafone TV Center 1000 kann variabel auf einen Wert zwischen 1 und 5 eingestellt werden.

#### **TV Center**

Die Systemeinstellungen Ihres Vodafone TV, z.B. Bildschirmhellig keit, Senderverwaltung oder Aufnahmeeinstellungen, können Sie jederzeit nach Bedarf verändern. Sämtliche Systeminformationen lassen sich in wenigen Schritten personalisieren. Folgen Sie einfach den jeweiligen Menüpunkten, die Sie Schritt für Schritt zur ge wünschten Einstellung führen. Hier finden Sie zudem ergänzende Erläuterungen zu den technischen Details der Einstellungen. Sie erreichen **→ Einstellungen** über mehrfaches Drücken von **[ ● ]** .

**[i]** Unter R**System**  R**Reset** setzen Sie die Einstellungen zurück und stellen den ursprünglichen Zustand wieder her. Aufgenommene Sendungen und gekaufte Videos bleiben dabei erhalten.

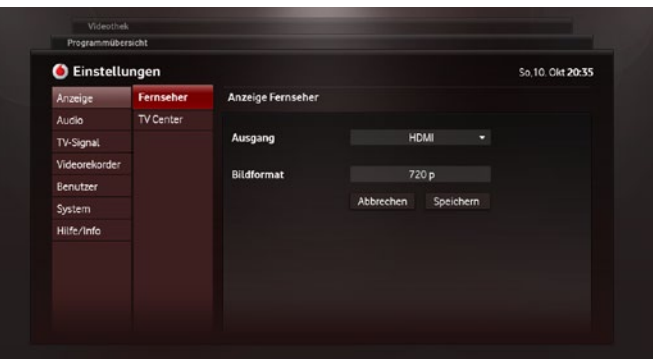

# **6.5 Adult Park**

- • In der Vodafone Videothek gibt es einen eigenen Bereich für Erotik-Videos. Gehen Sie hierfür auf R**Videothek** und dort zu  $→$ **Adult Park** .
- • Für den Zugriff auf den Erotik-Bereich ist aus jugendschutzrecht- lichen Gründen die Eingabe Ihrer Adult-PIN erforderlich (siehe 8 Jugend- und Missbrauchsschutz). Geben Sie die PIN mit Hilfe der Nummerntasten **[ 1 - 9 ]** ein. Anschließend können Sie das gesamte Adult Park-Angebot nutzen. Lediglich Soft-Erotik-Filme können nach 23:00 Uhr direkt angesehen werden.
- **•** Um zurück zur → Videothek zu gelangen, wählen Sie den oberen Menüpunkt **Zur Videothek** in der linken Navigationsspalte aus.
- **•** Wird innerhalb des Bereichs → **Adult Park** länger als 5 Minuten keine Aktion durchgeführt, werden Sie automatisch ausgeloggt und die Startseite der Videothek wird angezeigt.

#### **[i] Merkliste**

Vorgemerkte Filme aus dem Erotik-Bereich werden aufgrund der be sonderen Anforderungen eines Altersnachweises auf eine separate Merkliste gelegt.

#### **[i] Vorbestellungen und ausgeliehene Videos**

Auch innerhalb R**Adult Park** werden heruntergeladene Videos (**→Vorbestellt**) und ausgeliehene Videos (**→Ausgeliehen**) in einer separaten Liste verwaltet.

**46**

# **7.2 Audio**

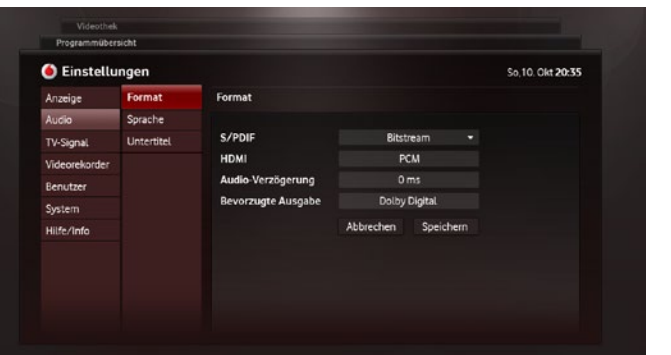

Unter R**Audio** können Sie zwischen unterschiedlichen Toneinstellungen wählen. Hier werden sowohl die Tonausgabe (über S/PDIF oder HDMI) als auch Spracheinstellungen zu Ton und Untertiteln eingestellt.

# **7.3 Senderverwaltung 7.4 Aufnahmeeinstellungen**

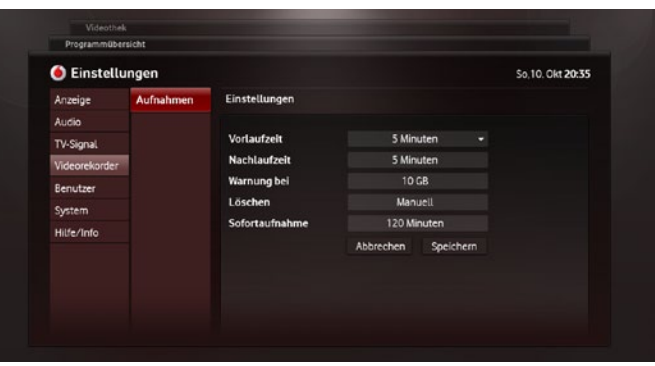

- Unter → **TV-Signal** können Sie die Einstellungen (Scan, Sender- reihenfolge, Favoritenlisten etc.) jederzeit anpassen.
- Eine genaue Anleitung dazu, wie Sender zugeordnet werden, finden Sie unter 2.5 Senderkonfiguration.

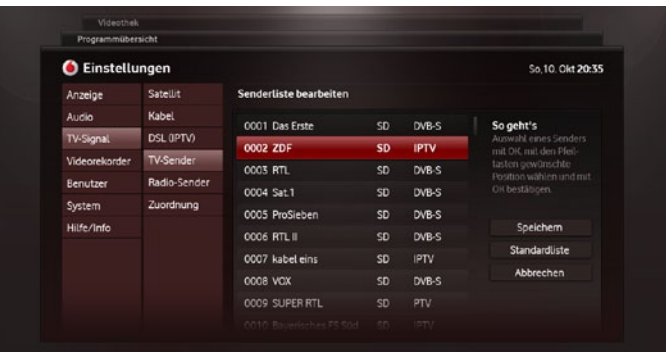

Vodafone TV bietet Ihnen die Möglichkeit, Ihre gewohnte Empfangsart des TV-Signals beizubehalten. Grundsätzlich ist der TV-Empfang über Satellit, analoges Kabel und via DSL (IPTV) möglich. Eine Sendersuche erfolgt in der Regel bereits während der Erstinstallation.

erfügbare TV-Sender: 34 erfügbare Radio-Sender: 9

dersuche durchführen

So 10, Okt 20:35

Videothek

Programmübersicht C Einstellungen

> Über die Aufnahmeeinstellungen werden generelle Detailsfür die Aufnahme von Fernsehsendungen festgelegt.

• Sie können u.a. genau einstellen, ob Sie einen Zeitpuffer vor und nach der Aufnahme wünschen und wie lang diesersein soll. • Die Festplatte bietet limitierten Speicherplatz für Ihre Aufnahmen. Ist der Speicher voll, wird automatisches Löschen empfohlen. Das bedeutet: ältere Sendungen, die nicht durch **Schützen** gesichert sind, werden von Ihrer Festplatte entfernt, sobald diese ihre Kapazitätsgrenze erreicht. Damit ist sichergestellt, dass Ihre neuen Aufnahmen immer Platz finden. Alternativ können Sie Sendungen manuell löschen, um freien Speicherplatz zu schaffen. • Unter "Sofortaufnahme" stellen Sie die Aufnahmedauer ein, wel- che bei Sendungen, für die keine Programmdaten verfügbarsind, voreingestellt ist. Diese kann jederzeit für einzelne Aufnahmen auf der Detailseite der Sendung geändert werden.

- Bereits nach dem Senderdurchlauf wird eine Senderliste erstellt. Diese können Sie jederzeit verändern.
- • Die Signalquelle eines Senders, d.h. ob ein Sender über Satellit (DVB-S), Kabel oder über DSL (IPTV) konfiguriert ist, entnehmen Sie der rechten Spalte der Tabelle.
- • Um die Reihenfolge der Sender zu verändern, wählen Sie einen Sender mit  $[\land \lor]$  **[OK]** aus und bewegen diesen durch  $[\land \lor]$  an die gewünschte Stelle. Durch **[ OK ]** wird der Sender an der ausgewählten Position abgelegt.

#### **Sortierung der Sender**

#### **Software-Update**

- Hier sehen Sie, welche Software auf Ihrem Vodafone TV Center 1000 installiert ist und bekommen nach der Aktivierung der Funktion "Suche nach neuer Version" mitgeteilt, ob eine aktuellere Version verfügbar ist. Es ist ratsam, verfügbare Updates gleich herunterzuladen, damit Sie stets über die neuesten Funktionen verfügen.
- Nach dem Software-Update wird das Gerät neu gestartet.

• Beim Zurücksetzen der Einstellungen gehen alle persönlichen Konfigurationen verloren. Aufgenommene Sendungen und ge- kaufte Videos bleiben jedoch erhalten.

#### **Zurücksetzen von Einstellungen**

# Einstellungen **Einstellungen**

Kundenservice wird bei Vodafone großgeschrieben, daher werden die wichtigsten Fragen zur Nutzung Ihres Vodafone TV bereits direkt am Fernseher unter R**Hilfe/Info** R**Hilfe** beantwortet.

- Die Netzwerkverbindung wird in der Regel bei der Erstinstallation automatisch eingerichtet.
- Sollten Probleme bei der automatischen Einrichtung auftauchen, können Sie Ihre Netzwerkdaten (IP-Adresse, Netzwerkmaske, Gateway und DNS-Server) auch manuell über **[ 1 - 9 ]** eingeben. Um Ihre Eingabe zu korrigieren, betätigen Sie [< $\Xi$ ] und geben die Ziffern des Feldes erneut ein.

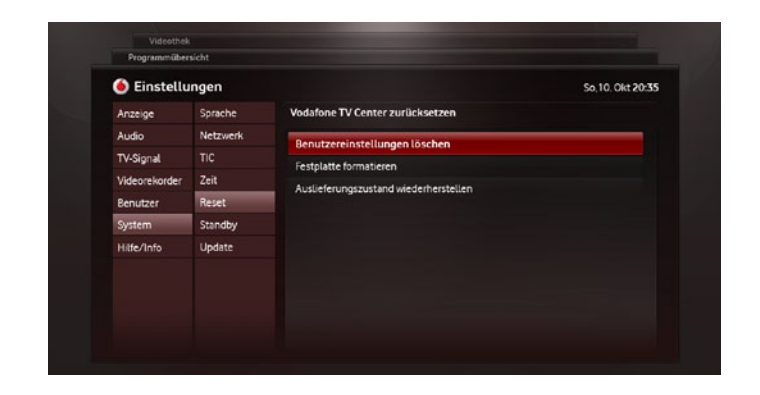

Um die Sicherheit Ihres Vodafone TV zu erhöhen, können Sie unter **→ Benutzer → PIN Abfrage** die PIN-Abfrage an Ihre persönlichen Bedürfnisse anpassen. Sie entscheiden, ob die PIN-Eingabe für den Kauf eines Videos notwendig ist. Außerdem können Sie unter **→TV-PIN oder →Adult-PIN die jeweilige PIN ändern.** 

Für weiterführende Fragen kontaktieren Sie bitte die Vodafone Kundenbetreuung kostenfrei unter 0800 - 172 1212.

# **7.6 System 7.7 Hilfestellungen**

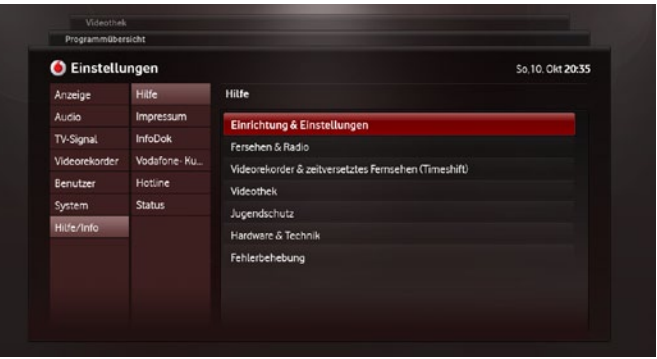

#### **Netzwerkeinstellungen**

Einstellun

# **7.5 Benutzereinstellungen**

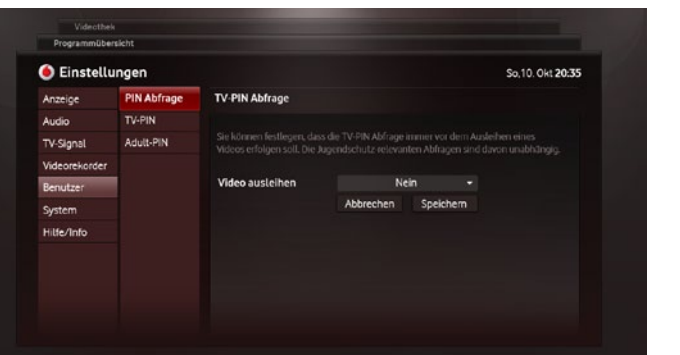

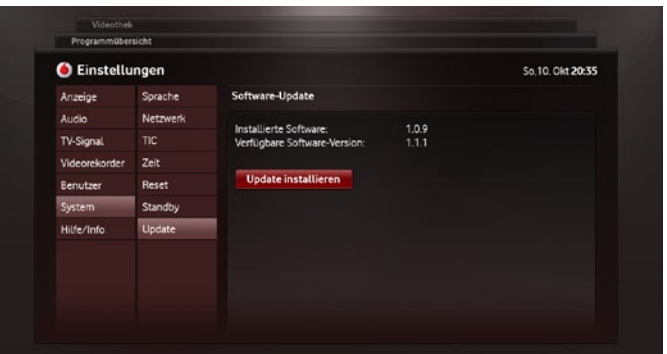

## **[i] PIN-Anforderungen**

Sowohl die TV- als auch die Adult-PIN sind 4stellig. Beide PINs dürfen nicht identisch sein und müssen mindestens zwei unterschiedliche Ziffern enthalten.

Unter → System findet die Konfiguration wichtiger Systemeinstellungen Ihres Vodafone TV statt. Hierzu zählen Sprach-, Zeit- und Energieeinstellungen, die Eingabe der Netzwerkverbindungen und des TIC (siehe 2.3 TIC eingeben), sowie Software-Updates.

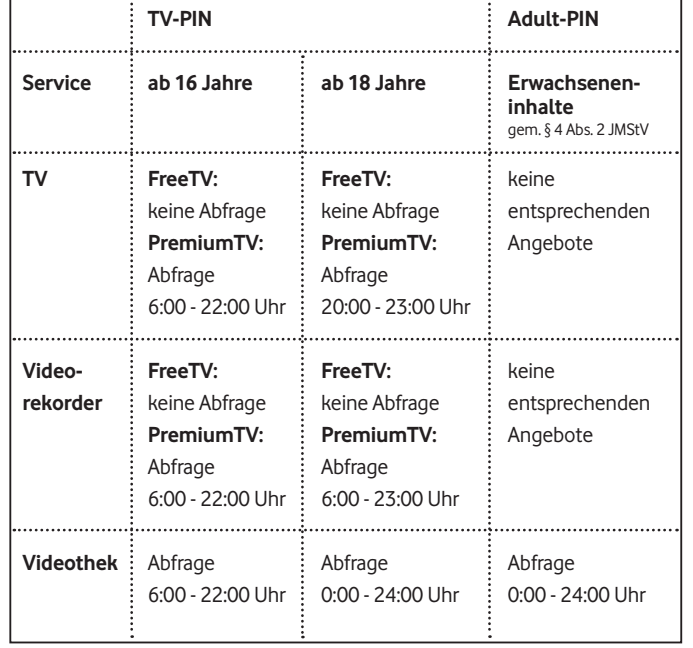

- Inhalte, die mit einer Jugendfreigabe ab 16 bzw. 18 Jahren verse- hen sind, können Sie durch die Eingabe der TV-PIN aufrufen. Die TV-PIN erhalten Sie von uns per Post.
- **•** Zusätzlich können Sie unter → Einstellungen → Benutzer → TV-**PIN** festlegen, ob vor jedem Kauf von Videosin der Videothek eine TV-PIN-Abfrage erfolgen soll. Auf diese Weise ist eine hohe Sicher- heit vor Missbrauch und versehentlichem Kauf gewährleistet.

Jugendschutz wird bei Vodafone ernst genommen. Nach deutschem Jugendschutzgesetz musssichergestellt werden, dass Minderjährigen keine jugendgefährdenden Inhalte zugänglich sind. Ausführliche Informationen rund um den Jugend- und Missbrauchsschutz bei Vodafone finden Sie unter: www.vodafone.de/jugendschutz/. Für den Schutz von Inhalten auf Ihrem Vodafone TV stehen Ihnen zwei verschiedene PINs zur Verfügung:

#### **TV-PIN**

- Die Adult-PIN müssen Sie immer dann eingeben, wenn Sie Erotik- Videos ansehen (siehe 6.5 Adult Park).
- • Zusammen mit der TV-PIN erhalten Sie einen Coupon für das PostIdent-Verfahren. Diesen Coupon zeigen Sie zusammen mit Ihrem Personalausweis oder Reisepass bei einer Postfiliale vor, um Ihr Alter zu bestätigen. Die Bestätigung geht anschließend an Vodafone, daraufhin wird Ihnen die Adult-PIN zugeschickt. Sie ist nur in Verbindung mit Ihrer TV-PIN gültig. Dieser Service ist für Sie kostenlos.
- Der Coupon für das PostIdent-Verfahren ist alternativ per Down- load unter www.vodafone.de/tv im Bereich Downloads erhältlich.

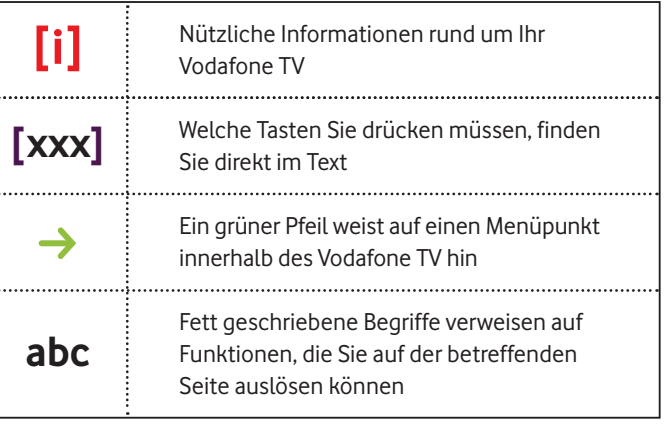

**[i]** Sendungen mit einer Jugendfreigabe ab 16 bzw. 18 Jahren werden im Fernsehen in der Regel erst nach 22:00 Uhr bzw. 23:00 Uhr gesendet. Ab einer bestimmten Uhrzeit (23:00 bis 06:00 Uhr) wird auch die TV-PIN nicht mehr abgefragt. Die Zugangskontrolle zu den betreffenden Sendungen liegt dann bei Ihnen.

#### **Adult-PIN**

Eine dreimal falsch eingegebene TV-PIN führt zu einer zehnminütigen Sperrung der PIN-Eingabe, anschließend können Sie es erneut versuchen. Falls Sie Ihre PIN vergessen oder verloren haben, wenden Sie sich bitte an die Vodafone Kundenbetreuung.

#### **[i] Jugend- und Missbrauchsschutzeinstellungen**

Sowohl der TV- als auch der Adult-PIN sind 4stellig und können unter → Einstellungen → Benutzer geändert werden. Beide PINs müssen sich unterscheiden und mindestens zwei unterschiedliche Ziffern enthalten.

#### **[i] Sicherheit**

Geben Sie Ihre PIN nicht weiter und sorgen Sie dafür, dass Kinder und Jugendliche keinen Zugriff auf Ihre PIN haben.

# **9 Erklärung verwendeter Symbole**

#### **Symbole im Handbuch**

Diese Symbole werden im Handbuch verwendet, um auf wichtige bzw. weiterführende Informationen hinzuweisen.

## **Bedeutung der Bildschirmsymbole**

Diese Symbole werden auf der Benutzeroberfläche (Bildschirm) verwendet und geben Ihnen weiterführende Informationen.

## **Symbole auf Ihrem Vodafone TV Center 1000**

Diese Symbole geben Ihnen auf dem Display Ihres Vodafone TV Center 1000 eine Rückmeldung zur aktuellen Eingabe.

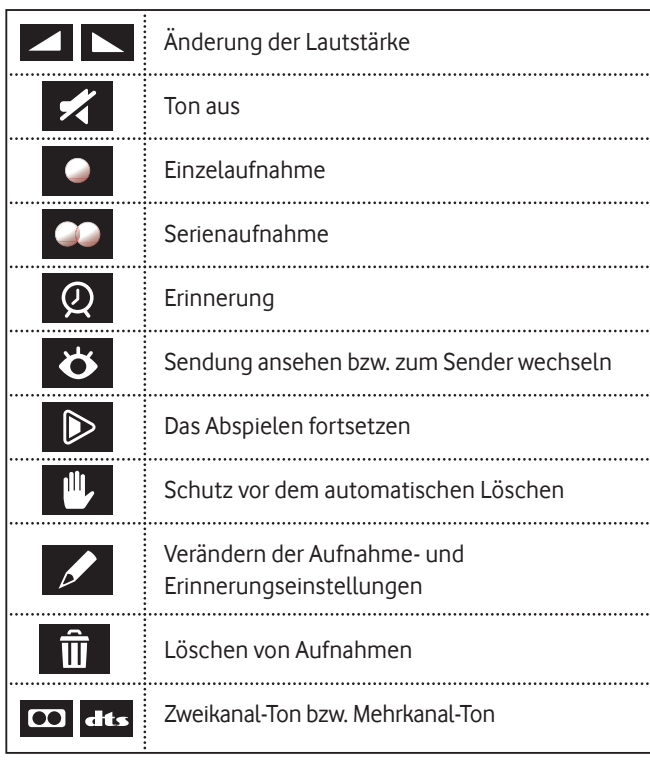

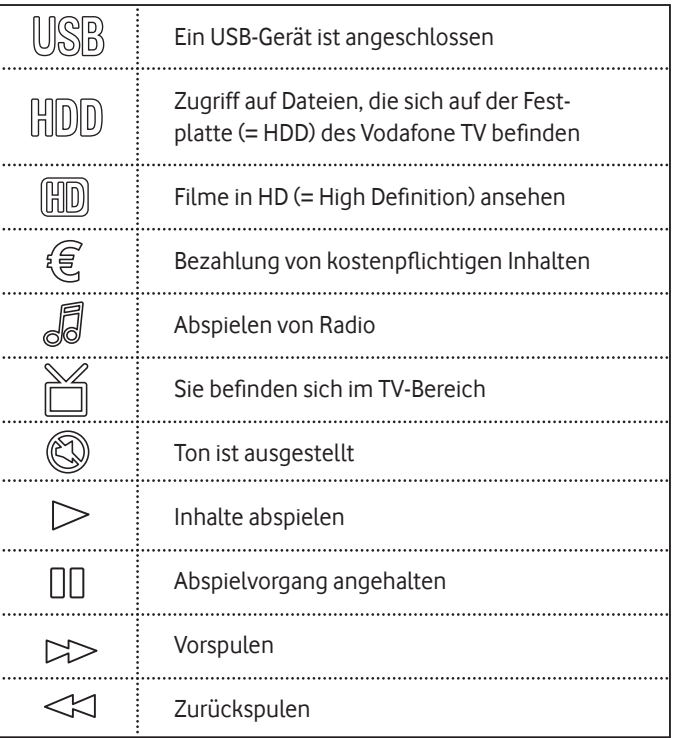

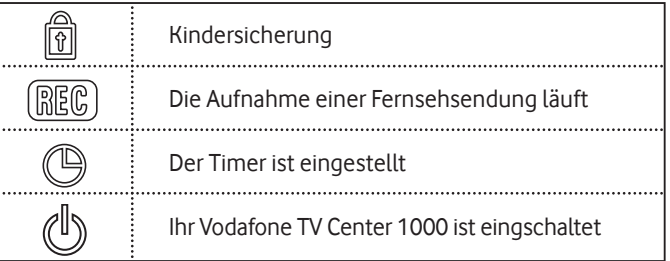

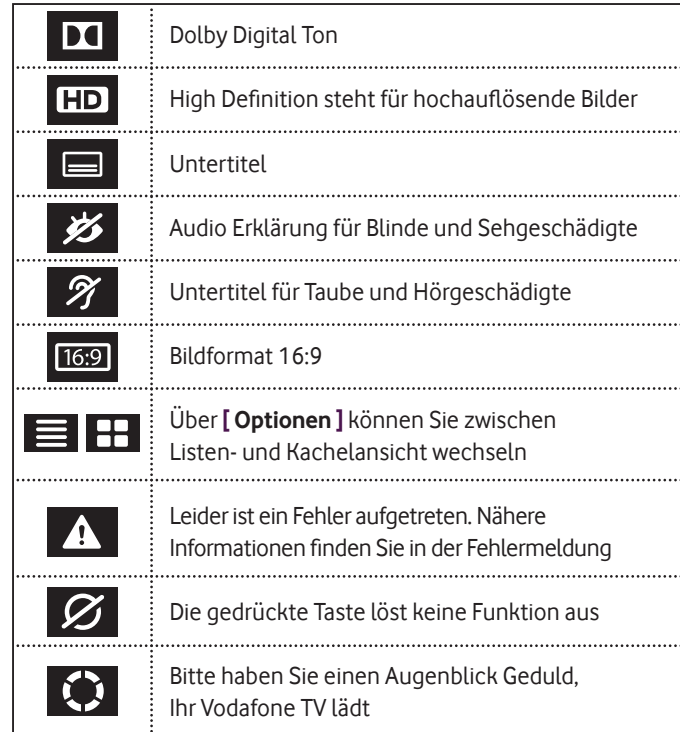

# **10 Häufig gestellte Fragen**

#### **Welche Empfangswege unterstützt Vodafone TV?**

Mit Vodafone TV haben Sie die freie Wahl: Sie können Fernsehen über analoges Kabel, digitalen Satellitenanschluss oder über Ihre DSL-Leitung (IPTV) empfangen.

#### **Wieso wird kein Bild auf dem Fernsehschirm angezeigt?**

Falls Sie nach dem Einschalten des Vodafone TV Center 1000 innerhalb der ersten 30 Sek. kein Bild sehen, überprüfen Sie bitte folgende Ursachen:

- • Ist Ihr Vodafone TV Center 1000 mit Ihrem Fernseher verbunden?
- Ist der Fernseher an den Strom angeschlossen?
- Stimmt die Quelle bei einem HDMI-Signal auf dem Fernsehschirm mit der Eingangsquelle für Ihr Vodafone TV Center 1000 überein?

#### **Welche Sender kann ich mit Vodafone TV empfangen?**

Unter www.vodafone.de/tv finden Sie genaue Angaben zu den Sendern, die Sie mit Vodafone TV empfangen können, einschließlich aller angebotenen Pay-TV-Sender. Falls Sie Vodafone TV mit Ihrem bisherigen TV-Signal nutzen, bleibt die Anzahl Ihrer verfügbaren Sender bestehen.

#### **Wie kann ich TV-Sendungen auf der integrierten Festplatte aufzeichnen?**

Bitte gehen Sie über **[ ● ]** auf → Media-Center. Dort können Sie unter R**Einzelne** oder R**Serien**die gewünschte Sendung auswählen und ansehen.

Um die Sendung aufzunehmen, die gerade läuft, drücken Sie einfach **[ ]** auf Ihrer Vodafone TV-Fernbedienung. Alternativ können Sie in der elektronischen Programmzeitschrift über **[ EPG ]** eine Sendung auswählen und dort **[ ]** drücken.

#### **Kann ich Sendungen aufnehmen und gleichzeitig einen anderen Sender sehen?**

Ja, dank integrierter Twin-Tuner ist das Aufnehmen eines Programms und das parallele Ansehen eines anderen Programms möglich. Bei Satellitenempfang benötigen Sie für jeden Tuner ein eigenes TV-Kabel; bei TV via DSL (IPTV) benötigen Sie ausreichend Bandbreite für beide Signale..

#### **Wie viele Aufnahmen passen auf die Festplatte?**

Sie brauchen die Adult-PIN nur dann, wenn Sie an Videos, die nur für Erwachsene geeignet sind, interessiert sind. Derartige Inhalte werden ausschließlich unter → Adult Park, einer speziellen Kategorie der Videothek, angeboten. Für die Ausstellung einer Adult-PIN ist eine persönliche Altersprüfung notwendig, die Sie kostenlos über das PostIdent-Verfahren der Deutschen Post AG vornehmen können. Sie erhalten mit Ihren TV-Zugangsdaten per Post oder online über www.vodafone.de/tv-download einen PostIdent-Coupon. Drucken Sie den Coupon aus und gehen Sie mit diesem und Ihrem Personalausweis in eine Filiale der Deutschen Post AG. Ihre Daten werden dort geprüft und an uns weitergeleitet. Ihre Adult-PIN bekommen Sie dann in der Regel innerhalb von 2 bis 3 Arbeitstagen. Sie können Ihre Adult-PIN jederzeit über → Einstellungen → Benutzer **→ Adult-PIN** ändern.

Die Festplattenkapazität beträgt 320 GB, davon stehen Ihnen 226 GB für Aufnahmen zur Verfügung. Der Rest wird für den Timeshift-Speicher und die Vorbestellungen innerhalb der Videothek reserviert. Damit können Sie ca. 140 Stunden in SD oder ca. 60 Stunden in HD aufnehmen. In Kürze können Sie auch weitere Festplatten als Zubehör kaufen.

#### **Wie kann ich auf der integrierten Festplatte aufgezeichnete Sendungen abrufen?**

#### **Gibt es spezielle Angebote für Kinder? Wie kann ich Programme vor dem Zugriff durch Kinder schützen?**

Ja, es gibt ein spezielles KinderPaket, dassowohl Zugriff auf Kinderprogramme im TV sowie abrufbare Kinderfilme und -serien in der Vodafone Videothek beinhaltet. Wenn Sie die Nutzung von Vodafone TV für Ihre Kinder einschränken möchten, können Sie über → Einstel**lungen →Benutzer** unterschiedliche Sicherungen mit Hilfe Ihrer TV-PIN festlegen (siehe 8 Jugend- und Missbrauchsschutz).

#### **Wie bekomme ich meine TV-PIN und wie ändere ich diese?**

Sie bekommen Ihre TV-PIN zusammen mit Ihren übrigen DSL-Zugangsdaten per Brief. Die TV-PIN dient dem Jugend- und Missbrauchsschutz. Sie brauchen sie, um Videos in der Videothek auszuleihen sowie zum Bestätigen einiger Funktionen wie z.B. den Reset des Vodafone TV Center 1000.

Sie können Ihre TV-PIN jederzeit über → Einstellungen → Benutzer → **TV-PIN** ändern.

#### **Was mache ich, wenn meine TV-PIN gesperrt wurde?**

Wenn Ihre TV-PIN gesperrt wurde, weil Sie diese zu oft falsch eingegeben haben, müssen Sie ca. 10 Minuten warten. Danach wird die TV-PIN automatisch entsperrt und Sie können sie erneut eingeben. Wenn Sie eine neue TV-PIN benötigen, wenden Sie sich bitte an die Vodafone Kundenbetreuung unter 0800 - 172 1212, um diese zu beantragen.

#### **Was ist die Adult-PIN und wie bekomme ich diese?**

#### **Sollte ich mein Vodafone TV Center über Nacht vom Stromnetz trennen?**

Ihr Vodafone TV Center prüft regelmässig, ob eine Software-Aktualisierung verfügbar ist. Daher sollte das Gerät über Nacht möglichst mit dem Stromnetz und dem Internet verbunden bleiben. Alternativ kann im Bereich Einstellungen unter R**System** R**Update** manuell geprüft werden, ob eine Aktualisierung verfügbar ist. Es wird jedoch dringend empfohlen die automatische Aktualisierung zu verwenden, denn nur so stellen Sie sicher, dass Ihr Vodafone TV Center immer auf dem neuesten Stand ist.

#### **DHCP (Dynamic Host Configuration Protocol)**

Durch DHCP ist die automatische Einbindung eines netzwerkfähigen Gerätsin ein bestehendes Netzwerk ohne dessen manuelle Konfiguration möglich. Im Normalfall werden IP-Adresse, die Netzmaske, das Gateway, DNS-Server etc. automatisch bezogen. Wurde das Netzwerk jedoch manuell konfiguriert, müssen die geänderten Daten auch bei den angeschlossenen Geräten eingestellt werden.

#### **DiSEqC (Digital Satellite Equipment Control)**

DiSEqC bezeichnet eine digitale Steuersignaltechnik eingesetzt in der Gebäudeverkabelung von Satelliten-Empfangsanlagen. Mittels DiSEqC können auch komplexe Steuerbefehle übertragen werden. DiSEqC braucht man erst, wenn man zwei oder mehr Satelliten-Positionen ansteuert. Für einfache Astra-Anlagen ist es nicht notwendig.

#### **DNS-Server (Domain Name System Server)**

Mit Hilfe der elektronischen Programmzeitschrift lässt sich das laufende und kommende Fernseh- oder Radioprogramm anzeigen. Die elektronische Programmzeitschrift beinhaltet mindestens den Titel, die Uhrzeit und die Dauer jeder Sendung, meistens jedoch auch eine Beschreibung des Inhalts. Aufgrund der Integration in Vodafone TV lässt sich aus dem EPG heraus das Programm umschalten oder die Aufnahme einer ausgewählten Sendung programmieren.

Das DNS ist ein weltweit auf tausenden Servern verteilter hierarchischer Verzeichnisdienst, der den Namensraum desInternets verwaltet. DNS-Server sind Programme oder Rechner, die Anfragen zum Domain-Namensraum beantworten.

#### **DVB-S (Digital Video Broadcasting – Satellite)**

DVB-S ist ein standardisiertes Verfahren zur Übertragung digitaler Inhalte per Satellit. Die Ausstrahlung von DVB per Satellit (z. B. Astra, Eutelsat) ist die meistgenutzte DVB-Variante. Hier werden dank der großen Datenübertragungsrate die meisten Fernseh- und Hörfunkprogramme sowie Zusatzdienste übertragen.

#### **EPG (Electronic Programme Guide)**

Die Netzmaske legt fest, welche IP-Adressen ein Gerät im eigenen Netz sucht und welche es über einen Router (z.B. Vodafone DSL-EasyBox) in anderen Netzen erreichen könnte. Die Netzmasken aller an einem Netzwerk beteiligten Rechner und Geräte sollten somit gleich konfiguriert sein.

#### **Gateway**

Ein Gateway (dt. Schnittstelle) erlaubt es Netzwerken, die auf völlig unterschiedlichen Protokollen basieren, miteinander zu kommunizieren. So werden IP-Pakete aus dem Heimnetzwerk bei DSL-Verwendung zumeist über das PPPoE-Protokoll in das Netz des Providers übersandt.

Der TIC ist Ihr Zugangsberechtigungsnachweis als Vodafone TV-Kunde. Er wird Ihnen mit Ihrem Willkommensbrief per Post zugestellt, sobald Ihre DSL-Freischaltung erfolgt ist. Falls Sie Ihren TIC noch nicht zugestellt bekommen haben, können Sie Vodafone TV in Verbindung mit Satelliten- oder analogem Kabelempfang bereits nutzen. TV- Sender über DSL sowie die Videothek stehen Ihnen erst nach der DSL-Freischaltung zur Verfügung. Sie können den TIC unter **→ Einstellungen → System → TIC** eingeben.

#### **IP-Adresse**

Die IP-Adresse ist eine auf dem Internetprotokoll basierende Adresse in Computernetzen. Sie wird Geräten zugewiesen, welche an ein Netzwerk angebunden sind und macht die Geräte adressierbar und damit erreichbar.

#### **IPTV (Internet Protocol Television)**

IPTV bezeichnet den Übertragungsweg Internet für Fernsehprogramme und Filme – im Gegensatz zu klassischem Rundfunk, Kabel oder Satellit. Es gibt IPTV über Computer oder Handy, aber auch über spezielle Endgeräte wie Set-Top-Boxen. Bei diesen merken Sie

gar nicht, dass Sie das Internet nutzen, weil Sie den Fernseher direkt bedienen, wie z.B. über das Vodafone TV Center 1000.

#### **Media-Center**

Der Bereich Media-Center Ihres Vodafone TV beinhaltet Ihre geplanten sowie die bereits getätigten Aufnahmen. Außerdem finden Sie hier eine Liste Ihrer Erinnerungen. In Zukunft dient dieser Bereich darüber hinaus der Verwaltung Ihrer persönlichen Dateien, die über das Netzwerk oder externe Datenträger an Ihr Vodafone TV übertragen werden.

#### **Netzmaske**

#### **PIN (Persönliche Identifikationsnummer)**

Eine Persönliche Identifikationsnummer oder Geheimzahl ist eine nur einer oder wenigen Personen bekannte Zahl, mit der diese sich gegenüber einem Gerät wie dem Vodafone TV authentisieren können. Vodafone TV unterscheidet zwischen der TV- und der Adult-PIN (siehe 8 Jugend- und Missbrauchsschutz).

#### **S/PDIF (Sony/Philips Digital Interface)**

Der Standard S/PDIF ist ein Format, das den Transfer digitaler Audiodateien ermöglicht. Der große Vorteil des S/PDIF-Formatsliegt darin, dass es die Übertragung von Ton zwischen zwei digitalen Audioanlagen ermöglicht, ohne den Umweg über eine analoge Verbindung zu gehen, der einen Qualitätsverlust zur Folge hätte.

So können Audiodaten, die im S/PDIF-Format kodiert wurden, völlig verlustfrei, ohne jegliche Schwächung oder Verzerrung übertragen werden.

#### **TIC (Vodafone TV Installationscode)**

## **Produkthinweise**

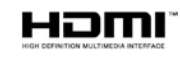

**58**

"Hitch – Der Date Doktor" und alle anderen Filme erhältlich in der Vodafone Videothek ©CPT Holdings, Inc. all rights reserved. Criminal Intent ©13TH STREET/Universal Studios Television.

Das Produkt ist hergestellt von Sagemcom.

Vodafone und Vodafone Logos sind Markenzeichen von Vodafone Group Plc. Alle verwendeten Namen, Bezeichnungen und Logos können Marken oder eingetragene Marken ihrer jeweiligen Eigentümer sein.

Das Produkt enthält Kopierschutz-Technologie, die durch US-Patente und andere geistige Eigentumsrechte der Rovi Corporation geschützt sind. Das Nachbauen und der Ausbau des Produktes sind verboten.

#### Copyright © 2010 Vodafone D2 GmbH

Dieses Dokument darf ohne die vorherige schriftliche Zustimmung der Vodafone D2 GmbH nicht vervielfältigt, übersetzt oder anderweitig verwendet werden, weder ganz noch auszugsweise. Ausgenommen der Inhaber der Urheberrechte willigt ein oder die Urheberrechtsgesetze lassen dies zu.

Durch das CE-Zeichen wird die Konformität mit den relevanten EU-Richtlinien bestätigt. Die CE-Konformitätserklärung kann im Kundenservicebereich der Vodafone TV Website unter www.vodafone.de/tv im Bereich Hilfe abgerufen werden.

HDMI, das HDMI-Logo und High Definition Multimedia Interface sind Marken oder eingetragene Marken der HDMI Licensing LLC.

**MDOLBY DIGITAL PLUS** 

Hergestellt unter der Lizenz von Dolby Laboratories. "Dolby" und das Doppel-D-Symbol sind Warenzeichen von Dolby Laboratories.

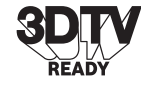

Vodafone TV unterstützt den Übertragungsstandard HDTV. Die Darstellung von Inhalten in entsprechender Qualität ist gegeben.

CE

Vodafone TV ist technologisch entsprechend ausgestattet, dass die Übertragung von 3D TV-Inhalten unterstützt wird.

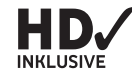

Die Fernbedienung wurde mit dem international renommierten Design Preis des International Forum Design IF Award 2011 ausgezeichnet.

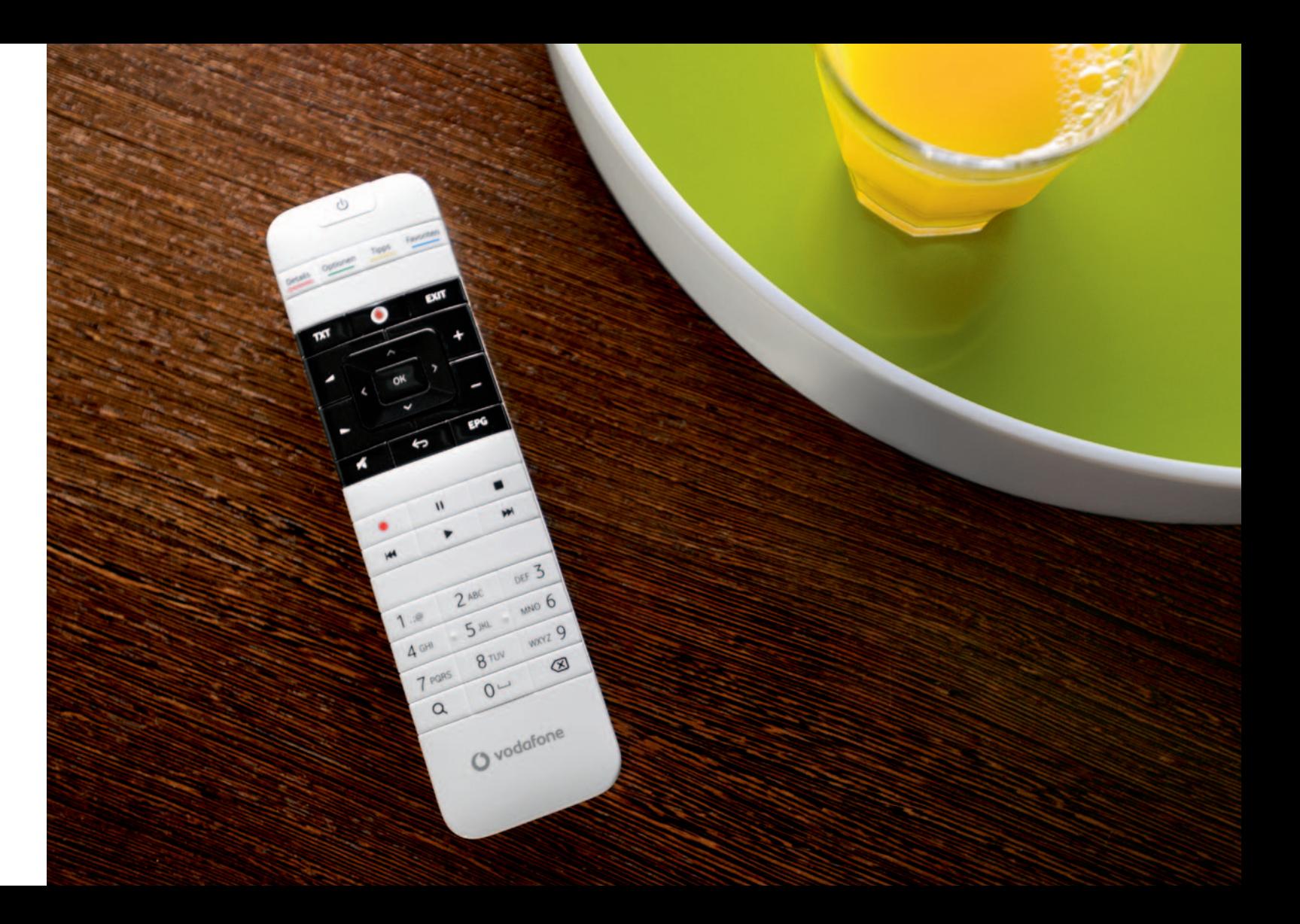

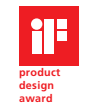

2011

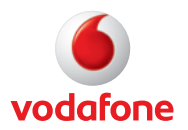

Vodafone D2 GmbH · 40543 Düsseldorf **www.vodafone.de**